English

# **Index V4 Embosser manual**

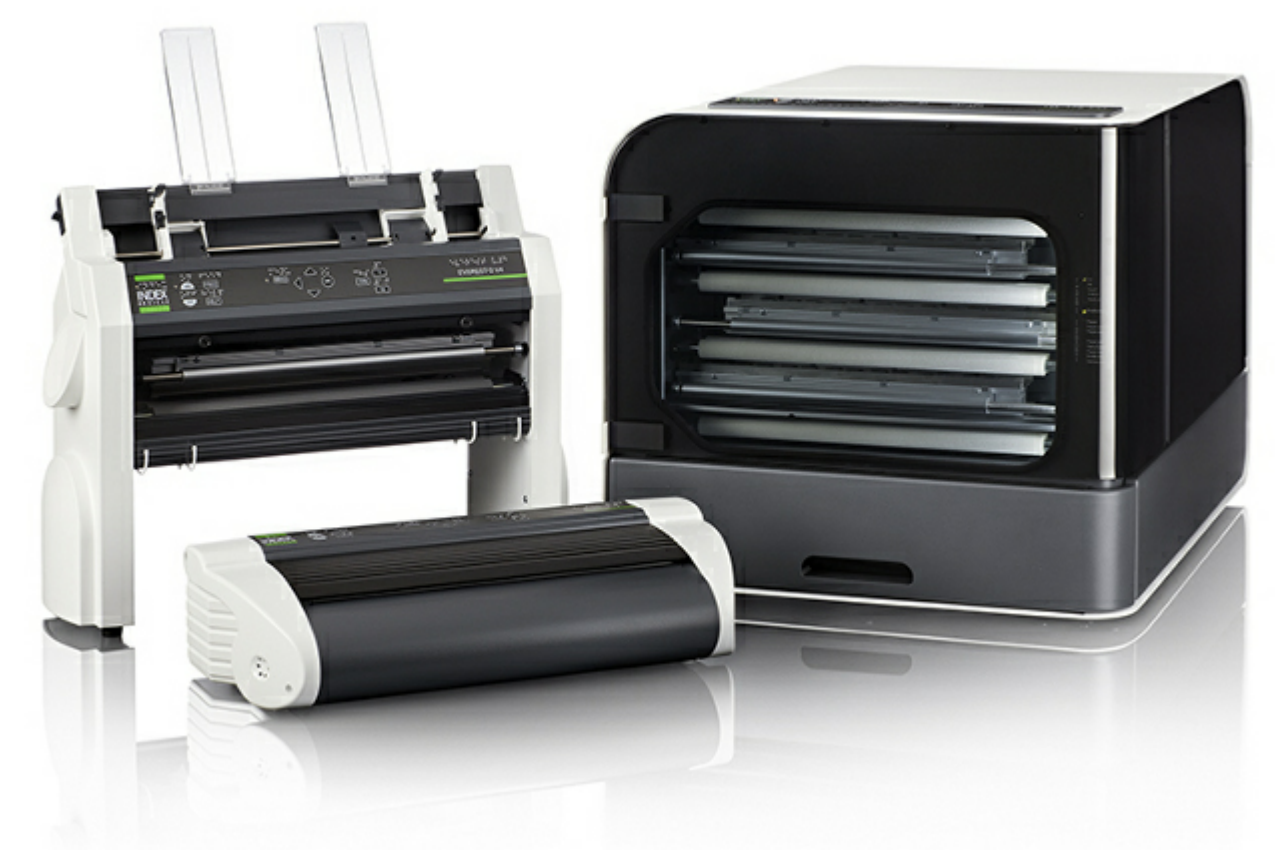

© 2013 Index Braille 2013-02-14 Firmware 1.4.2

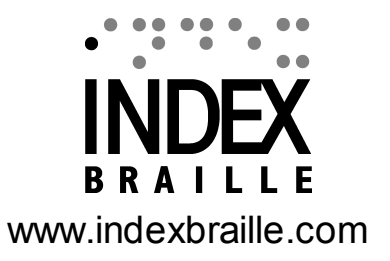

## **Contents**

 $1-1$ 

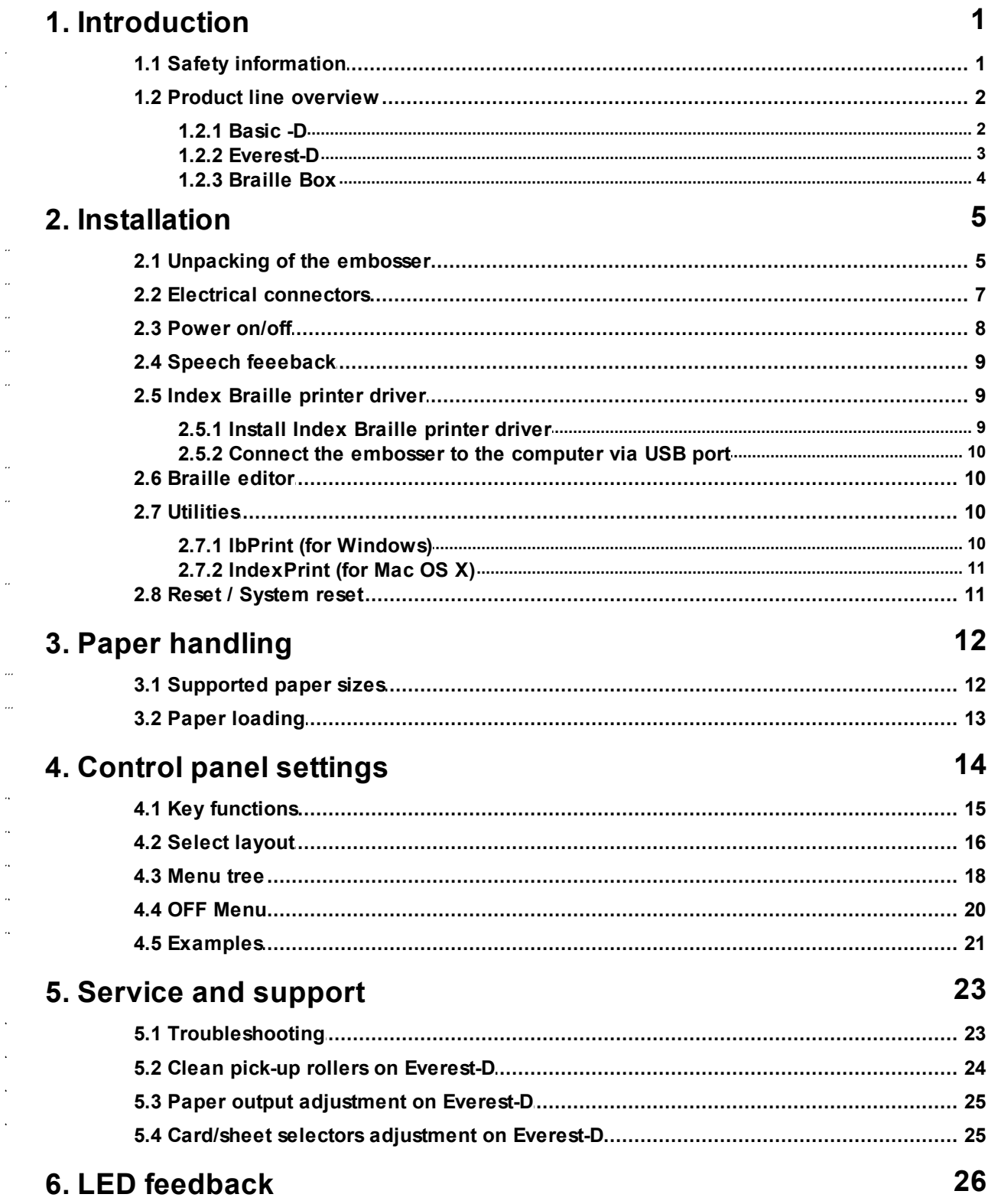

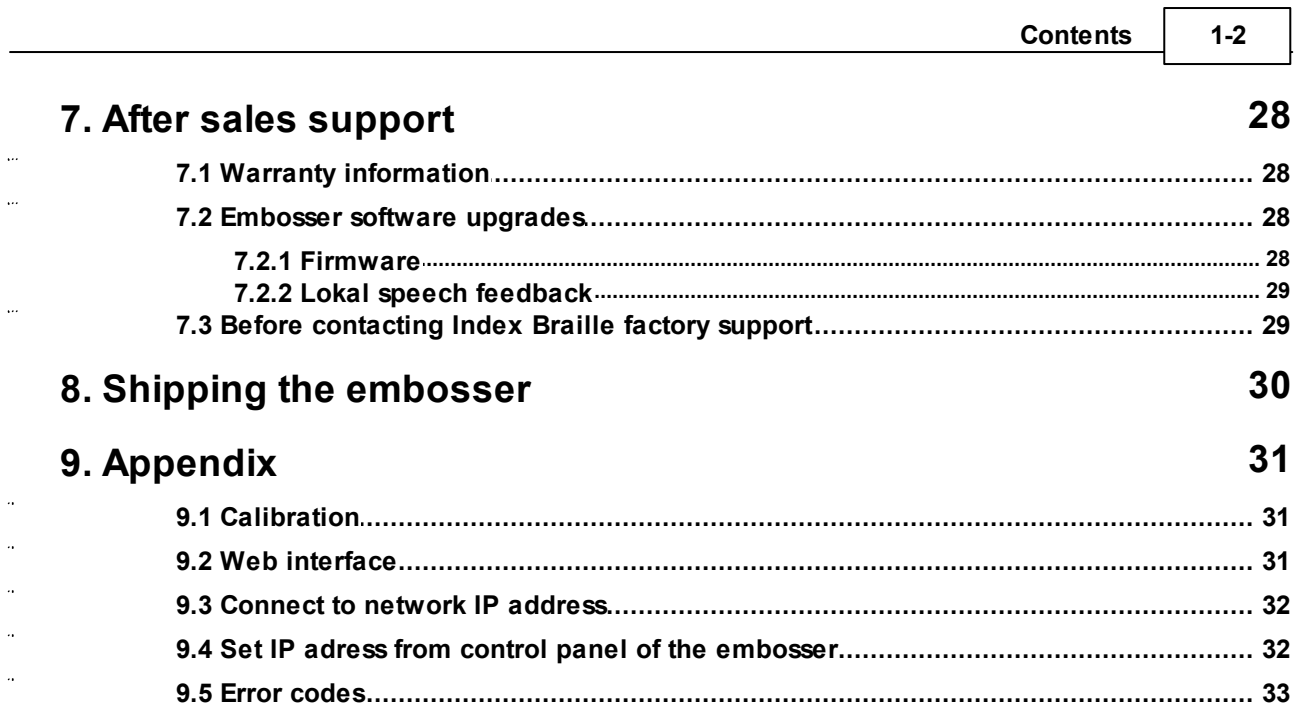

 $\Gamma$ 

#### **1 Index V4 Embosser manual**

## <span id="page-3-0"></span>**1 Introduction**

This manual describes the functionality of Index Braille V4 embossers. The information is intended for users, service personnel and system administrators.

## <span id="page-3-1"></span>**1.1 Safety information**

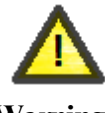

**Warning!**

In the interest of your safety and to ensure correct use, please read this manual carefully.

- · Securely place the printer on a stable surface.
- · Keep the ventilation inlets och outlets of the embosser free.
- · Connect the embosser to a grounded power outlet only. Check that the cable is not damaged.
- Disconnect the embosser from the electrical power outlet if the unit is in need of service.
- · Do not place the embosser close to any water source.
- In the case of repairing the embosser, avoid touching warm areas (the embosser head is warming up while embossing) to prevent possible burns. Wait a few minutes before touching these areas.
- The power cable is the device in which (for Basic-D and Everest-D) must be accessible for immediate disconnection. Remove the power cable from power outlet if smoke or fire shows from the embosser.
- · The noise level can be perceived as uncomfortable while embossing. Use hood/cabinets to reduce noise levels (available in stock).
- · Use the supplied USB cable or a cable that is not any longer than 3 m.

## <span id="page-4-0"></span>**1.2 Product line overview**

## <span id="page-4-1"></span>**1.2.1 Basic -D**

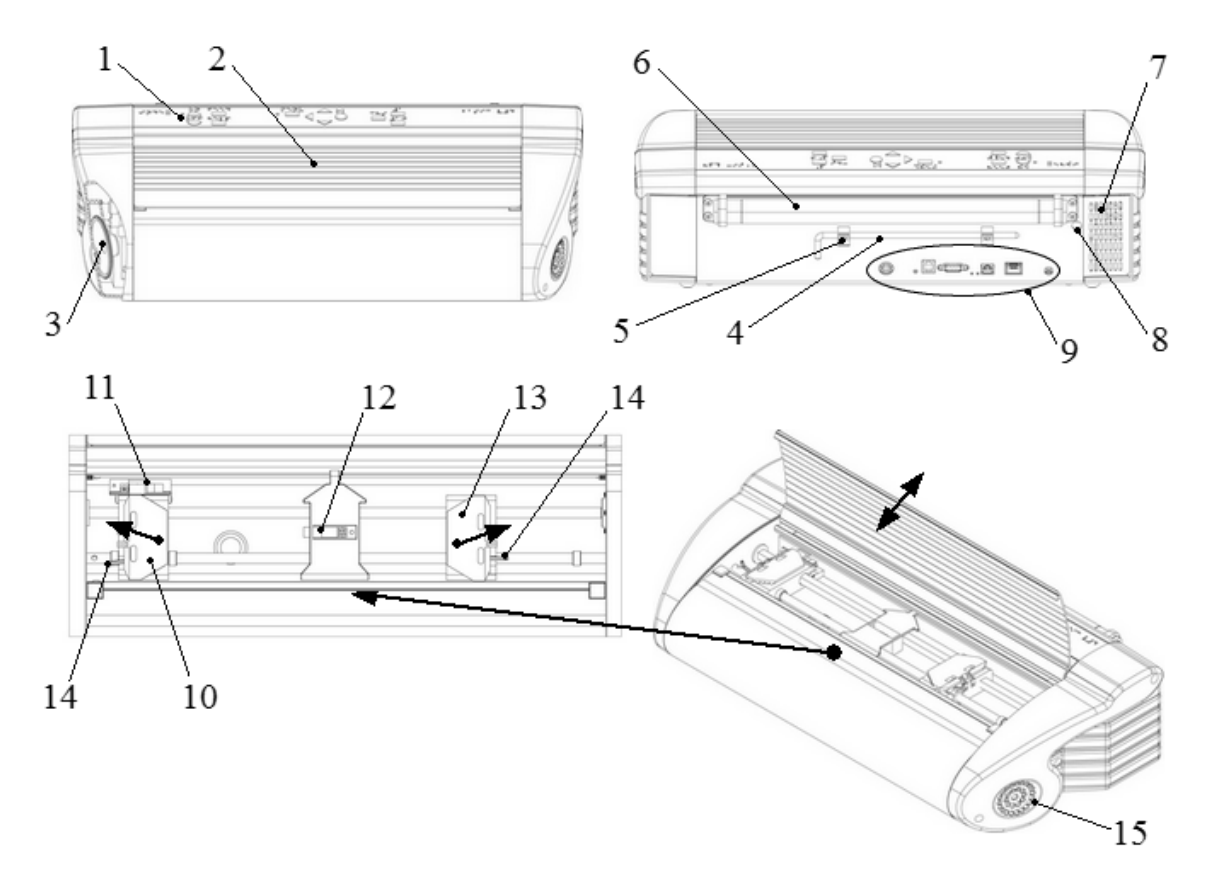

- 1. Control panel
- 2. Lid
- 3. Speaker
- 4. Transport lock
- 5. Transport lock holder
- 6. Paper rollers
- 9. Electrical connectors
- 10. Left tractor
- 11. Optical paper movement sensor detecting paper jam
- 12. Optical paper sensor detecting paper edge
- 13. Right tractor
- 14. Tractor lock
- 7. Ventilation inlet
- 15. Ventilation outlet
- 8. Small opening for transport

lock

#### <span id="page-5-0"></span>**1.2.2 Everest-D**

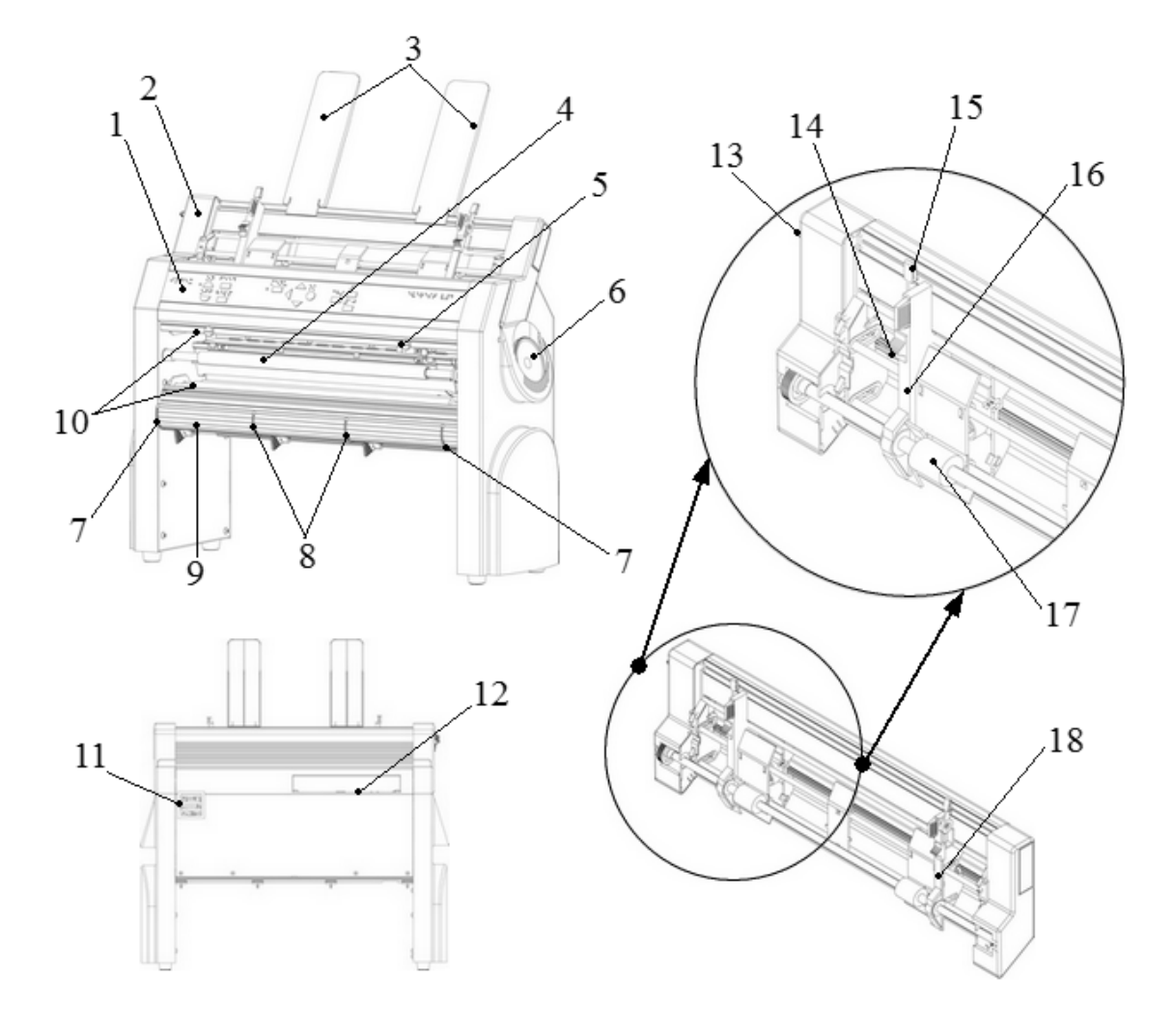

- 1. Control panel
- 2. Sheet feeder
- 3. Paper guides
- 4. Embosser head
- 5. Optical paper sensor
- 6. Speaker
- 7. Two outer guides\*
- 8. Two inner guides\*\*
- 9. Front bottom profile
- 10. Paper rollers (2 units)
- 11. Ventilation outlet
- 12. Electrical connectors
- 13. Sheet feeder lock
- 14. Card/sheet selectors (right/left)
- 15. Locking levers (right/left)
- 16. Left margin guide
- 17. Pick up rollers
- 18. Right margin guide

\*used to lock the position of the front bottom panel. Unlock to reposition the front bottom panel to receive proper paper output

\*\*should be aligned with the paper edge; provide stable paper output.

### <span id="page-6-0"></span>**1.2.3 Braille Box**

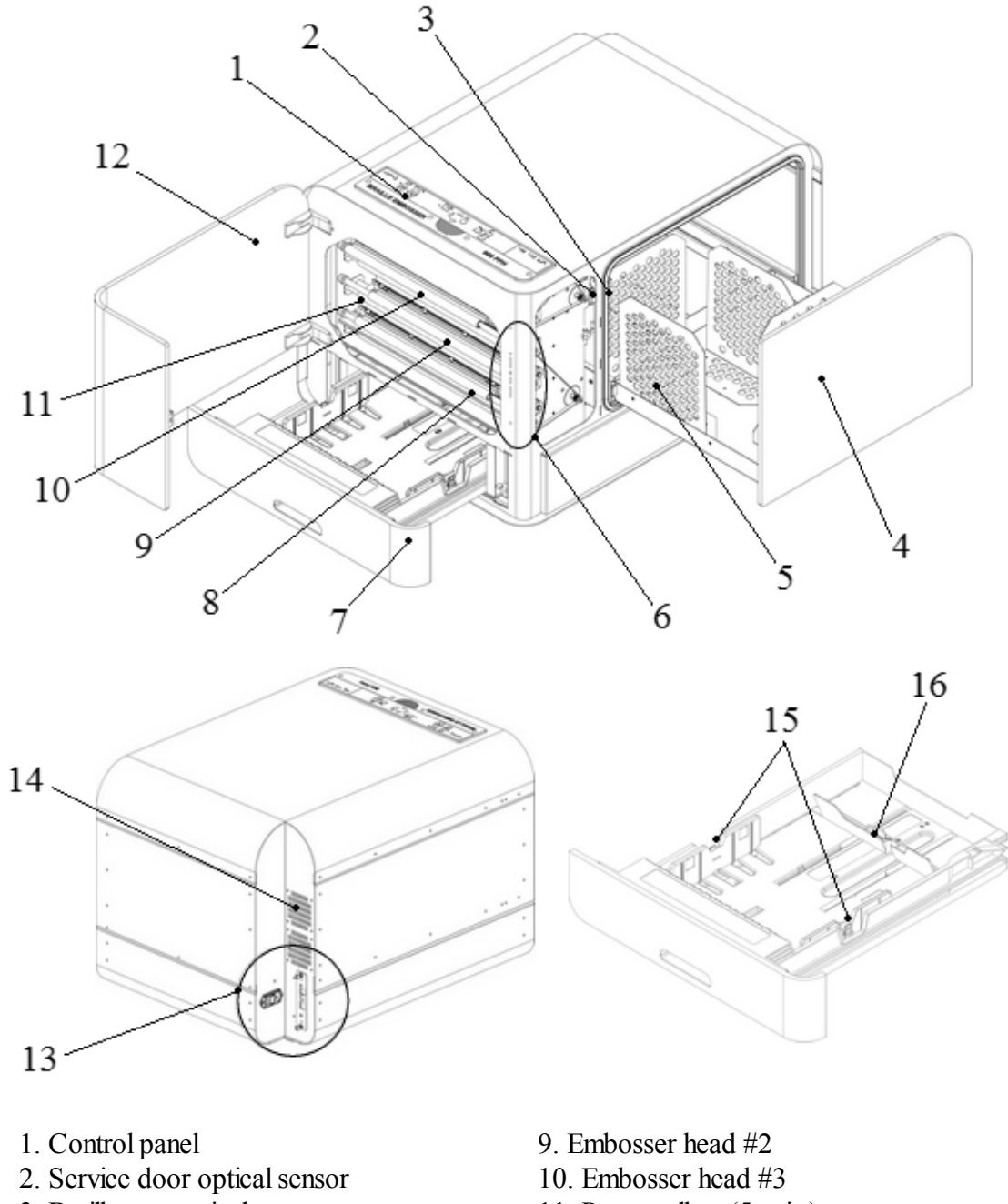

- 3. Braille tray optical sensor
- 4. Braille tray
- 5. Paper guide module
- 6. LED indicators
- 7. Paper tray
- 8. Embosser head #1
- 11. Paper rollers (5 units)
- 12. Service door
- 13. Electrical connectors
- 14. Ventilation outlet
- 15. Paper guides
- 16. Rear stop

## <span id="page-7-0"></span>**2 Installation**

## <span id="page-7-1"></span>**2.1 Unpacking of the embosser**

Unpack the embosser gently and check the items, **save the packing material and transport lock(s)** in case of future transportation of the embosser.

NOTE: The two (2) year warranty on parts is only valid if the embosser is transported in professional packaging and the embosser head(s) is(are) locked. Otherwise the customer will be responsible for any further damages taken place during transportation occurred due to improper packaging.

#### **The following is included in shipment:**

- Embosser
- User manual
- USB memory stick
- Power cables
- USB cable

NOTE: Remember to install the printer driver to the computer before connecting the USB cable from the embosser to the computer!

- External switched-mode power supply (only for Basic-D and Everest-D)
- Service cord (only for Braille box)
- USB to serial adapter (only for Braille Box)

Please contact your distributor if any item are missing.

#### **Basic-D**

- · Open the lid and remove the anti moisture bag.
- · Remove the transport lock from the back side of the embosser.
- · Store the transport lock in the transport lock holders located on the back plate of the embosser.

#### **Everest-D**

- · Remove the two plastic transport locks and anti moisture bag from the sheet feeder.
- · Carefully store the locks in case of future transportation of the embosser.

#### **Braille Box**

1. Remove the protection transport rubber seal

2. Open the paper tray and the service door. Remove the transport protection foam

3. Open the Bray tray by pressing the Braille glass quite hard and remove the accessory kit

4. Remove three transport locks from each embossing head axle

5. Store the transport locks on the holders of the embosser tower. (Located on the right side of the tower, on the ends of each embosser head axle).

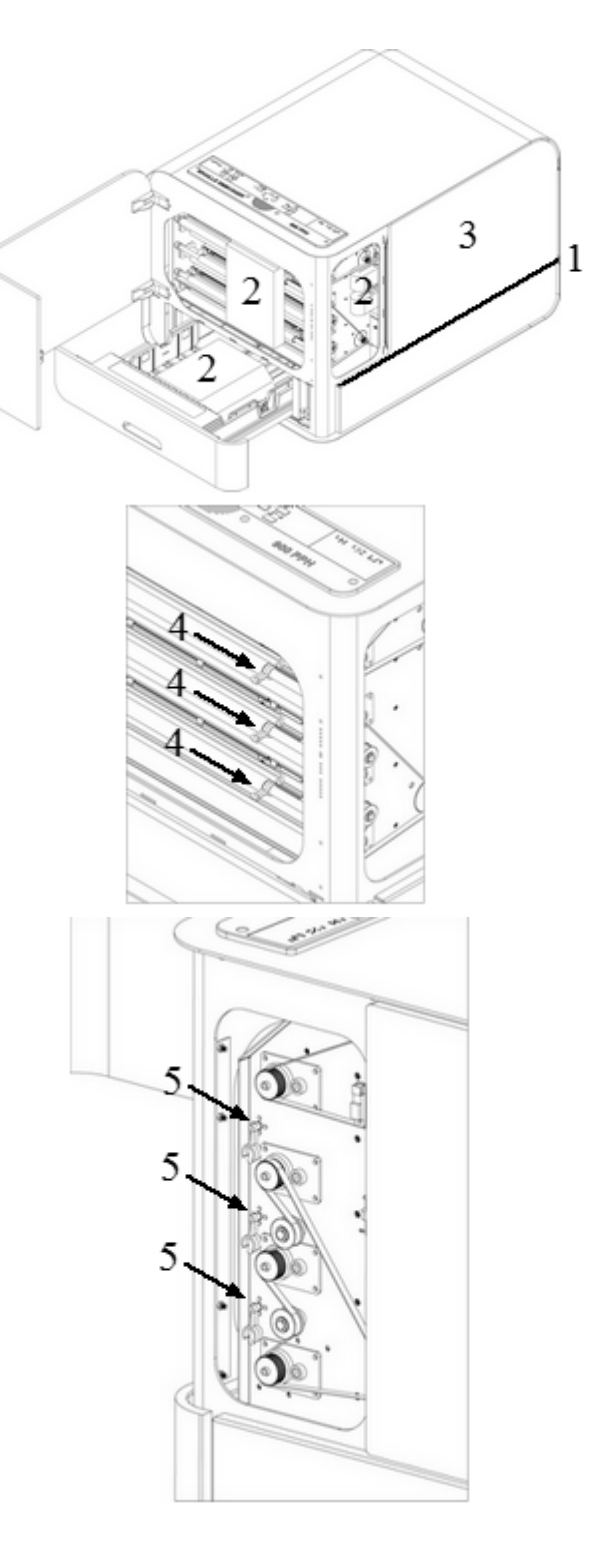

## <span id="page-9-0"></span>**2.2 Electrical connectors**

### **Basic-D and Everest-D**

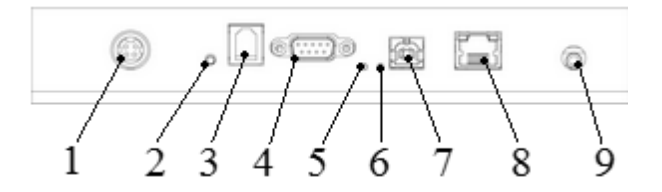

#### **The connectors are located on the back side of the embosser:**

- 1. Power input 48V DC
- 2. Reset / System reset
- 3. Service serial port
- 4. Serial port
- 5. Green LED = paper jam sensor on Basic-D
- 6. Yellow LED = paper edge sensor on Basic-D and Everest-D
- 7. USB port 2.0
- 8. Network port with LED (100 MB)
- 9. Headphone

#### **Braille Box**

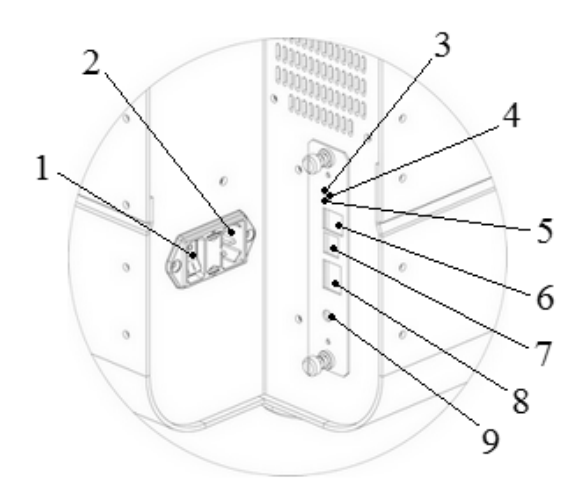

1. Power switch (please do not power off the embosser by power switch only, always use the **OFF** key on the control panel first). 2. Power input

- 3. Green LED indicates that CPU board is
- OK
- 4. Reset / System reset
- 5. Red LED indicates that CPU is in an error state
- 6. Service serial port
- 7. USB port 2.0
- 8. Network port with LED (100 MB)
- 9. Headphone

## <span id="page-10-0"></span>**2.3 Power on/off**

### **Basic-D and Everest-D**

The Basic-D and Everest-D are made to only be used with the external Mean Well GS160A48- PM1 power supply.

- · **Power on** the embosser by following these steps:
	- o Insert the 48 V connector from the separate power supply into the embosser's power input.
	- o Connect the power cable to a grounded power outlet.
	- $\circ$  The V4 embosser will start up when power is connected. It takes approximately 40 seconds while the fan blows and the start up sequence is completed. The embosser is ready to use after it echos the brand name.
	- o If the power cable has already been connected, **power on** the embosser by pressing the **ON** key on the control panel.
- **Power off** the embosser by holding the **OFF** key on the control panel for 2 seconds. This is verified by echo: *"Embosser is shutting down"*. The embosser is now powered off and the fan has stopped blowing. This command will turn off the embosser and remove all Braille documents from the embosser's memory.

IMPORTANT: To unplug the power supply cable from the embosser:

- · turn off the embosser by holding the OFF key on the control panel of the embosser
- · draw backward and hold the lock on the power supply cable
- remove the power supply cable from the embosser.

#### **Braille Box**

The Braille Box has an internal power supply (use a fuse 6.3 A/250 V Slow blow 5x20mm).

- · **Power on** the embosser by following these steps:
	- o Insert the connector of the power cable into the embosser power input.
	- o Connect the power cable to a grounded power outlet.
	- o The embosser willstart up when power switch is **ON**. Allow approximately 40 seconds while the fan blows and the start up sequence is completed. The embosser is ready to use after it echos the brand name.
	- o If the power cable has already been connected and power switch **ON**, **power on** the embosser by pressing the **ON** key on the control panel.
- · **Power off** the embosser by holding the **OFF** key on the control panel for 2 seconds. This is verified by echo: *"Embosser is shutting down"*. The embosser is powered off and the fan has stopped blowing. This command will turn off the embosser and remove all Braille documents from the embosser's memory. Turn of the embosser by switching the power **OFF** (please do not power off the embosser by power switch only, always use the **OFF** key on the control panel**first**).

NOTE: Please do NOT power off the embosser by disconnecting the power input plug. This may leave files improperly closed and can cause unnecessary errors.

#### **9 Index V4 Embosser manual**

## <span id="page-11-0"></span>**2.4 Speech feeeback**

The speech feedback uses the internal speaker by default. By inserting a standard headphone or external speaker you may increase the speech quality or volume. The headphone connector is located on the back side of the embosser.

## <span id="page-11-1"></span>**2.5 Index Braille printer driver**

**The software and printer drivers for Index embossers may be installed from the USB memory stick included in the shipment or from [www.indexbraille.com](http://www.indexbraille.com).**

#### <span id="page-11-2"></span>**2.5.1 Install Index Braille printer driver**

All Index embossers require the Index Braille printer driver to function properly. Index Braille printer drivers are available for Windows and Mac OS X.

Please **install the Index Braille printer driver before connecting the embosser to the computer** by following the printer driver installation wizard.

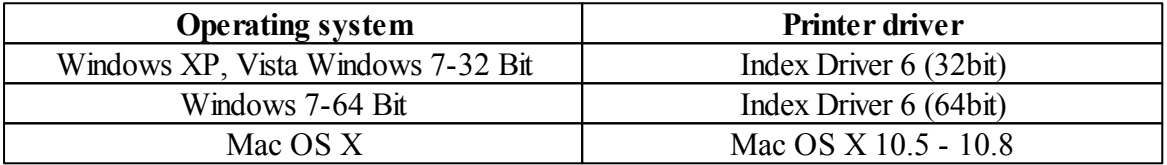

#### · **Windows**

- 1. Right click on the driver installation file and select "Run as administrator".
- 2. Confirm administrator rights by pressing "Yes".

3. Follow the installation wizard. A blank dialog box appears after a few "Next" buttons, let the computer finish this process. The blank dialog will disappear after a while.

4. Press "Finish" when shown to complete the installation process of Index Braille printer driver.

#### · **Mac OS X**

- 1. Double click the printer driver file.
- 2. Follow the installation guide for Mac OS X application.
- 3. Go to "System Preferences" and select "Print & Fax".
- 4. Connect the embosser to the computer via USB port by using the USB cable.
- 5. Start up the embosser and wait until echo: *"Ready"* or the brand name.
- 6. Press the "+" button in the appearing dialog on the computer.
- 7. The embosser should show up in the list. Click on the embosser name.
- 8. Choose "Select Printer Software" in the list box called "Print Using".
- 9. Select the correct embosser model in the Printer Software dialog.
- 10. Press OK.
- 11. Press Add.
- 12. Exit System Preferences to complete embosser installation.

### <span id="page-12-0"></span>**2.5.2 Connect the embosser to the computer via USB port**

Depending on the operating system of the computer, the embosser should be connected to the computer in two different ways:

#### · **Windows**

- 1. Start up the computer.
- 2. Install Index Braille printer driver to the computer (if it is not installed yet).
- 2. Connect the supplied USB cable to the embosser and to the computer.
- 3. Start up the embosser and wait for echos: *"Ready"* or name of the embosser brand.
- 4. Depending on operating system the computer will respond differently:

#### · **Windows Vista and Windows 7**:

The Plug & Play "Found new hardware" wizard will complete the USB installation (for Windows 7 it can take up to 2 minutes for the computer to complete the installation).

- · **Windows XP**: A dialog window will appear:
	- o Select "No, not this time".
	- o Select "Install the software automatically".
	- o Follow the Plug & Play Wizard.
	- o Once successfully installed the message "Your new hardware is installed and ready to be used" will show.

#### · **Mac OS X**

The connection of the embosser to the Mac OS X computer via USB port and installation of Index Braille printer driver should be performed at the same time. Follow the instructions described in section 2.5.1 Install Index Braille printer driver for Mac OS X.

## <span id="page-12-1"></span>**2.6 Braille editor**

To use a braille embosser a braille editor is needed. The prime function of a braille editor is to translate the text to braille, literally or contracted, and format it for the braille page.

NOTE: Braille editor software is not an Index Braille owned product and a purchase may be required to the desired company. Please contact your local distributor regarding cost.

### <span id="page-12-2"></span>**2.7 Utilities**

Please install IbPrint or IndexPrint (for Mac OS X) from the USB memory stick in which was included in the shipment of the embosser or from [www.indexbraille.com](http://www.indexbraille.com).

### <span id="page-12-3"></span>**2.7.1 IbPrint (for Windows)**

IbPrint is a drag and drop application used for transferring text, firmware, etc. to the V4 Index embosser. One can add/delete files to/from the embossing list. Set number of copies for each document and compose simple braille translations if using Open Office Writer files. Drop the text file (.PEF, .brf , .odt) to the IbPrint icon, select an embosser and press the "Emboss" button.

For more information about IbPrint read "How to use IbPrint" accessible from the Help menu after the program has been installed on the computer or at www.indexbraille.com.

#### **Install IbPrint** by following these steps:

- 1. Double click on the installation file for IbPrint.
- 2. Press Yes in the User account control dialog.
- 3. "Welcome menu" window. Press Next.
- 4. "Information" window. Press Next.
- 5. "Select destination location" window. Press Next.
- 6. "Select start menu folder". Press Next.
- 7. "Select additional tasks":
	- · "Create desktop icon" convenient, to simply drop files
	- "Show IbPrint in the sent to menu" to emboss by right clicking a file and selecting IbPrint in the "Send to"menu.
- 8. Press Next.
- 9. Press Install.
- 10. Press Finish to complete the installation.

#### <span id="page-13-0"></span>**2.7.2 IndexPrint (for Mac OS X)**

IndexPrint is a drag and drop application for Mac OS X to send preformatted braille documents and firmware files to the V4 Index embosser. It can be used for Mac OS X version 10.6, 10.7 and 10.8.

For further information read the IndexPrint manual on the supplied USB memory stick or at www.indexbraille.com.

**Install IndexPrint** by following these steps:

- 1. Unzip IndexPrint.zip.
- 2. Drag the unzipped IndexPrint.app to the applications folder.
- 3. IndexPrint is now ready to use.

## <span id="page-13-1"></span>**2.8 Reset / System reset**

#### **Reset**

Briefly press the reset button. It has the same function as when the embosser is powered off. The embosser will be restarted.

#### **System Reset**

Hold the reset button for about three seconds. The system will default all parameters to factory settings. The embosser will be restarted.

NOTE: Use an insulated narrow pin to reach an press the reset button.

## <span id="page-14-0"></span>**3 Paper handling**

All Index embossers support paper weights of 120 - 180  $g/m^2$  (grams per square meter). The customer may send any additional materials to Index Braille factory in Sweden for testing.

NOTE: The selected paper size in the embosser memory (defined in MENU from control panel of the embosser) and actual paper size of the paper loaded into the the embosser must to be identical in size.

## <span id="page-14-1"></span>**3.1 Supported paper sizes**

**Basic-D** supports only tractor fed paper, length 1 - 17 inches (25.4 - 431.80 mm), width 4 - 13 inches (120 - 330 mm).

**Everest-D** supports cut sheet "copy quality" paper; length 120 - 590 mm, width 130 - 297 mm.

**Braille Box** supports cut sheet "copy quality" paper formats: A4, A3, Letter 11 x 8.5 inch, 11 x 17 inch and  $11 \times 11.5$  inch.

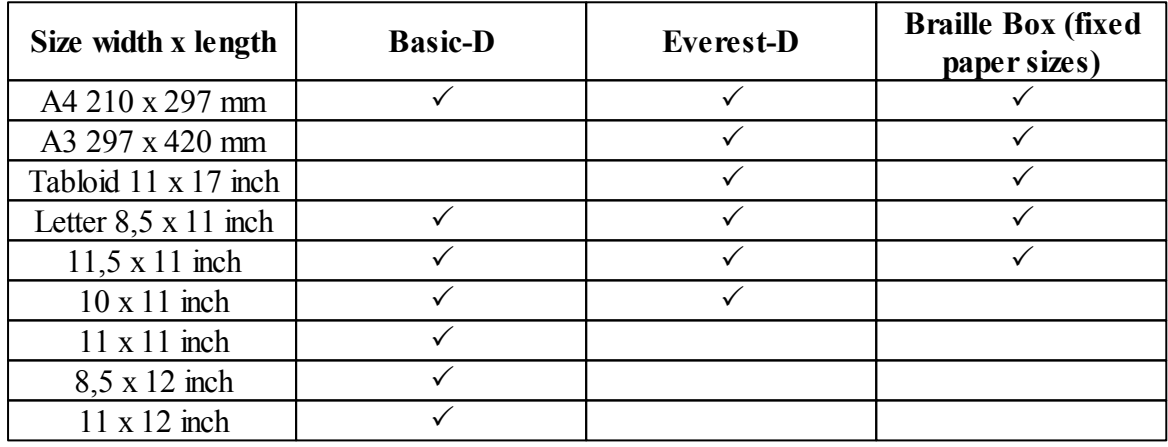

### **Predefined paper sizes (width x length)**

 $\checkmark$ - indicates supported paper size

### **User defined paper size** (for Basic-D and Everest-D only)

A user defined page size can be used within supported range of the embosser and may be changed from the control panel of the embosser.

### **13 Index V4 Embosser manual**

## <span id="page-15-0"></span>**3.2 Paper loading**

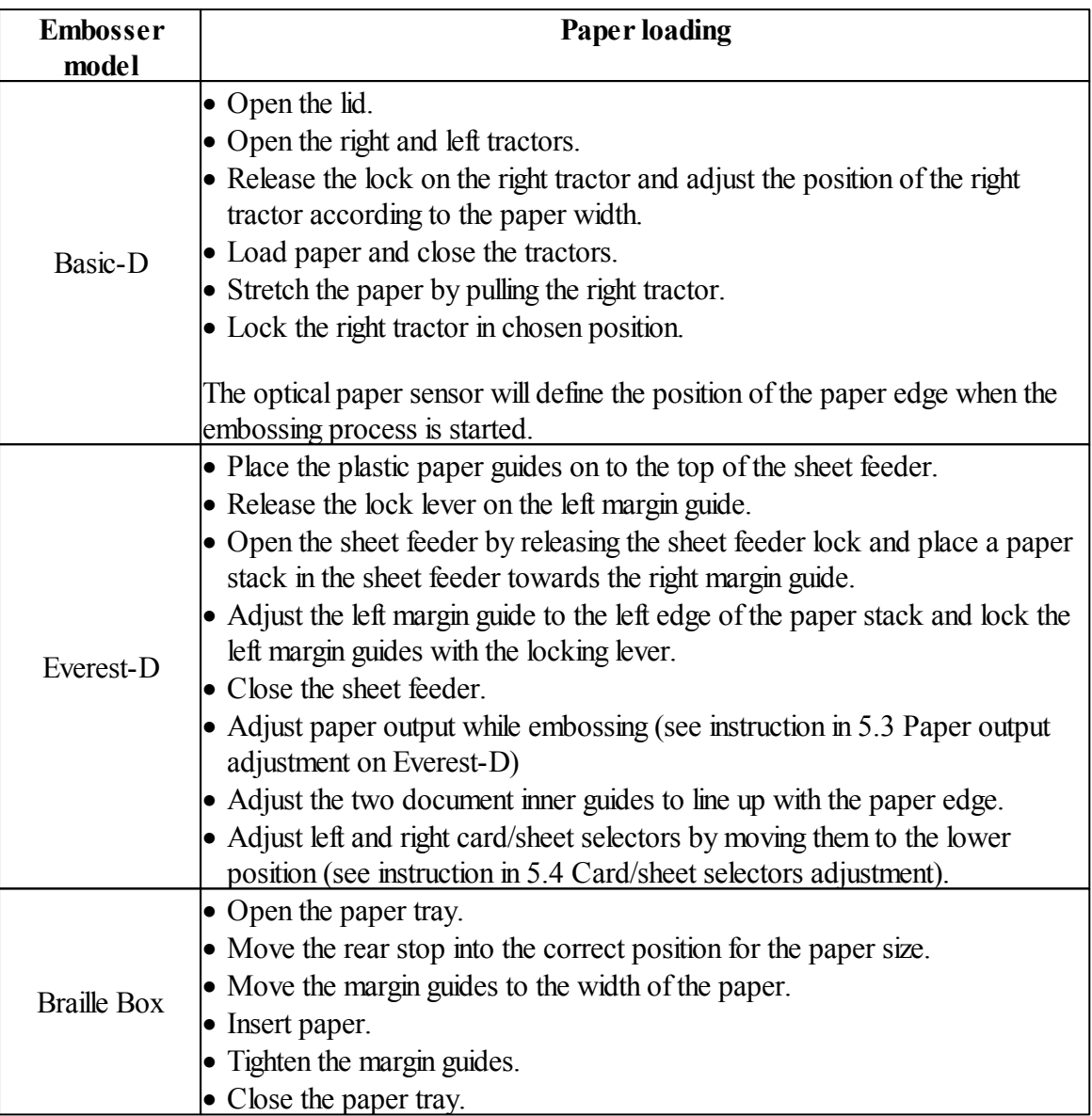

## <span id="page-16-0"></span>**4 Control panel settings**

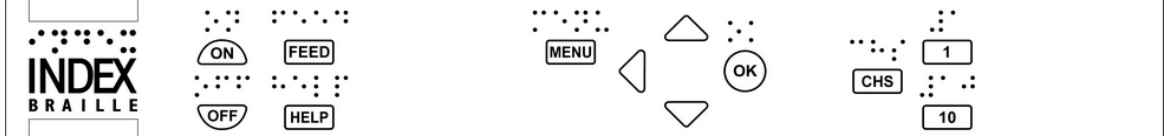

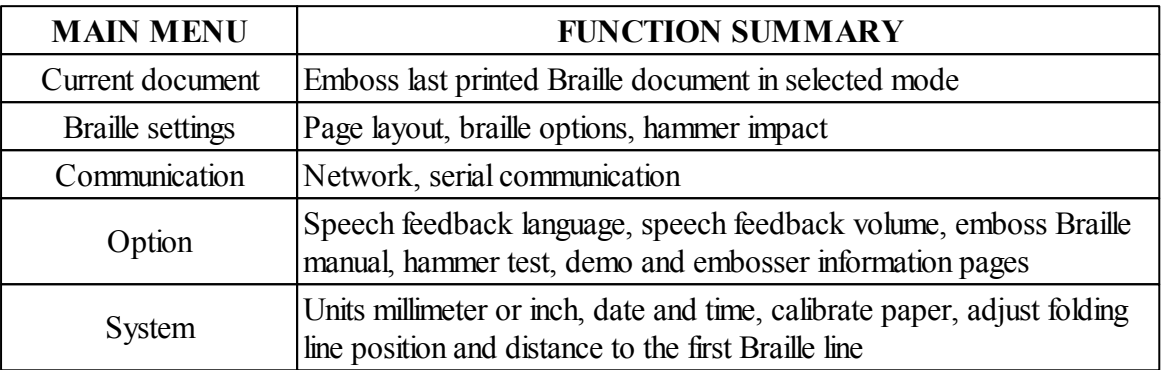

NOTE: After selecting a new setting, such as speech feedback, paper format, top margin, etc. press **OK** to confirm the choice, and then **MENU** to save the new settings, echo: *"Menu, save settings"*.

### **15 Index V4 Embosser manual**

## <span id="page-17-0"></span>**4.1 Key functions**

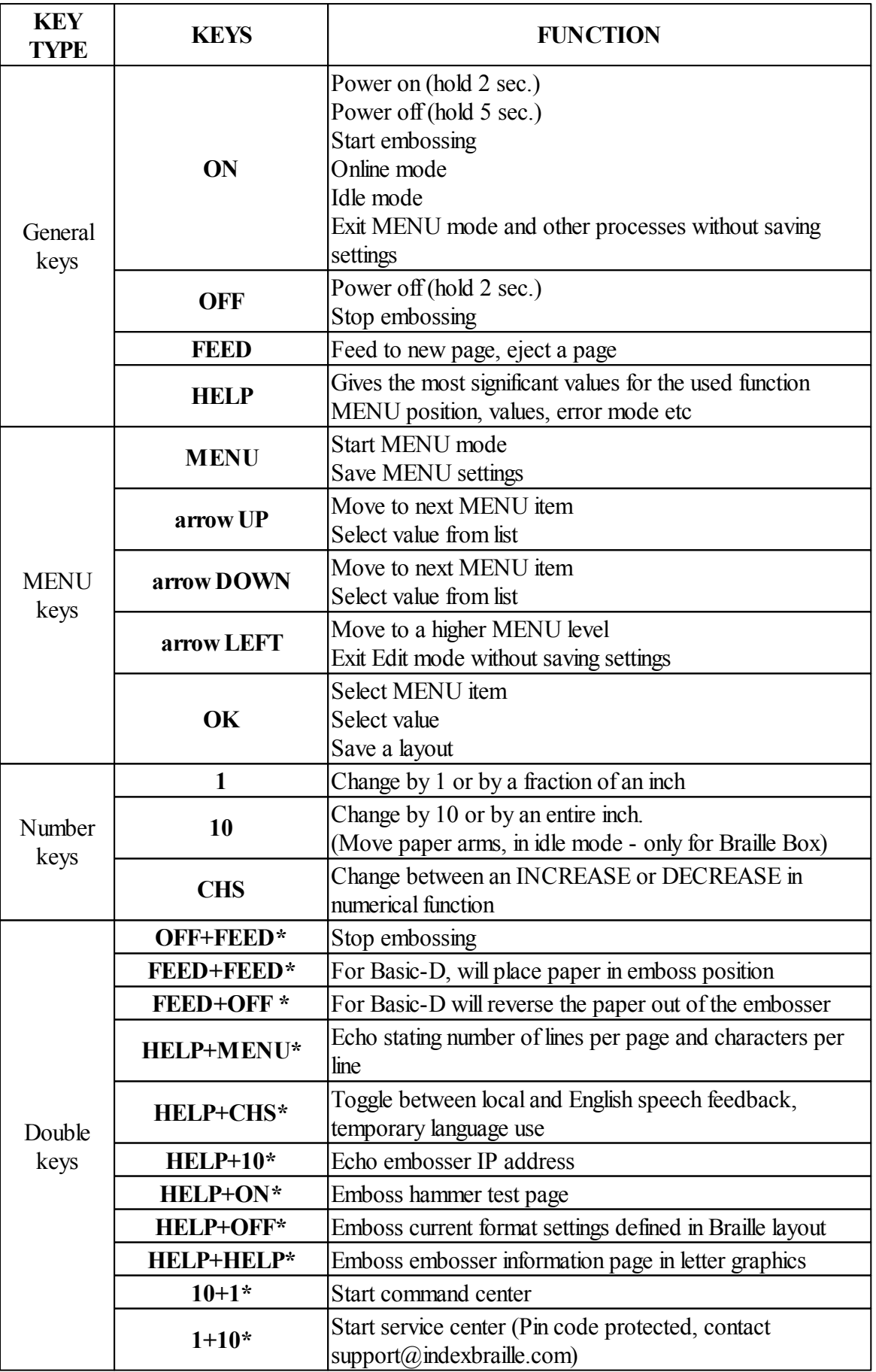

\* press keys with approximately a half of a second interval between

## <span id="page-18-0"></span>**4.2 Select layout**

It is possible to select between five alternative layouts containing common paper sizes, top margin, binding margin, lines per page, line length and characters per line, etc.

### **To select the layout**

- · Press the **ON** key located on the control panel of the embosser for online mode. To ensure that other processes are not in use and the embosser is in idle mode the yellow LED indicator on the left hand side of the **ON** key will be on.
- · Press arrow **UP**/**DOWN** on the control panel of the embosser to start Set Layout, echo: *"Set layout, current value is 1-5"*. The yellow LED indicator will blink and the red LED indicator on the left hand side of the **MENU** will be on.
- · Select a new layout by pressing arrow **UP**/**DOWN**, echo: *"1-5"*.
- · Press **OK** to save the new layout.

Press **HELP** in the layout function to present information about current layout settings.

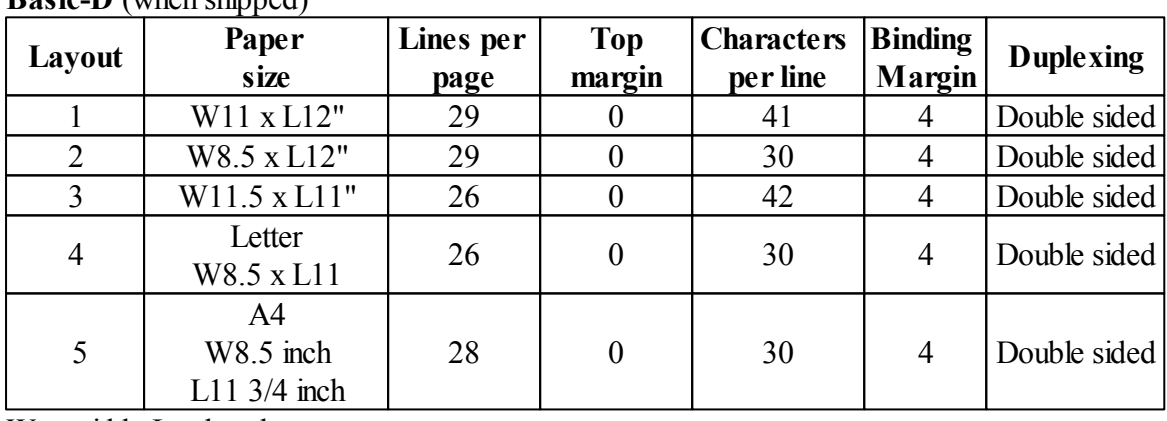

**Basic-D** (when shipped)

 $W = \text{width}, L = \text{length}$ 

NOTE 1:Basic-D default Layout 1. NOTE 2: Basic-D support the tractor fed paper only.

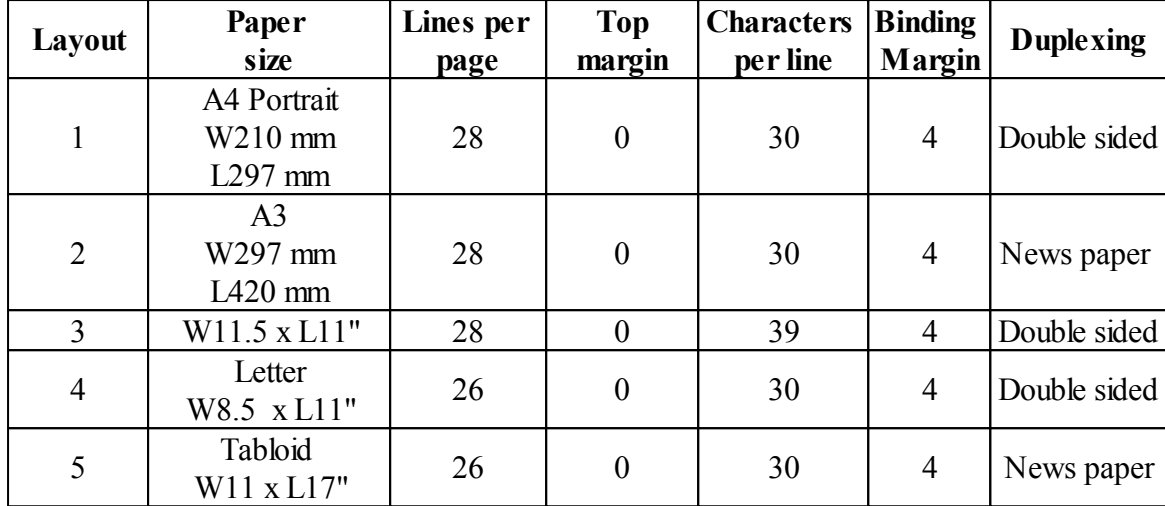

### **Everest-D & Braille Box** (when shipped)

 $W = width, L = length$ 

NOTE: Everest-D default Layout 1. Braille Box default Layout 2.

## <span id="page-20-0"></span>**4.3 Menu tree**

Press the **MENU** key to start Menu mode. The red LED indicator situated on the left hand side of the **MENU** key will be on.

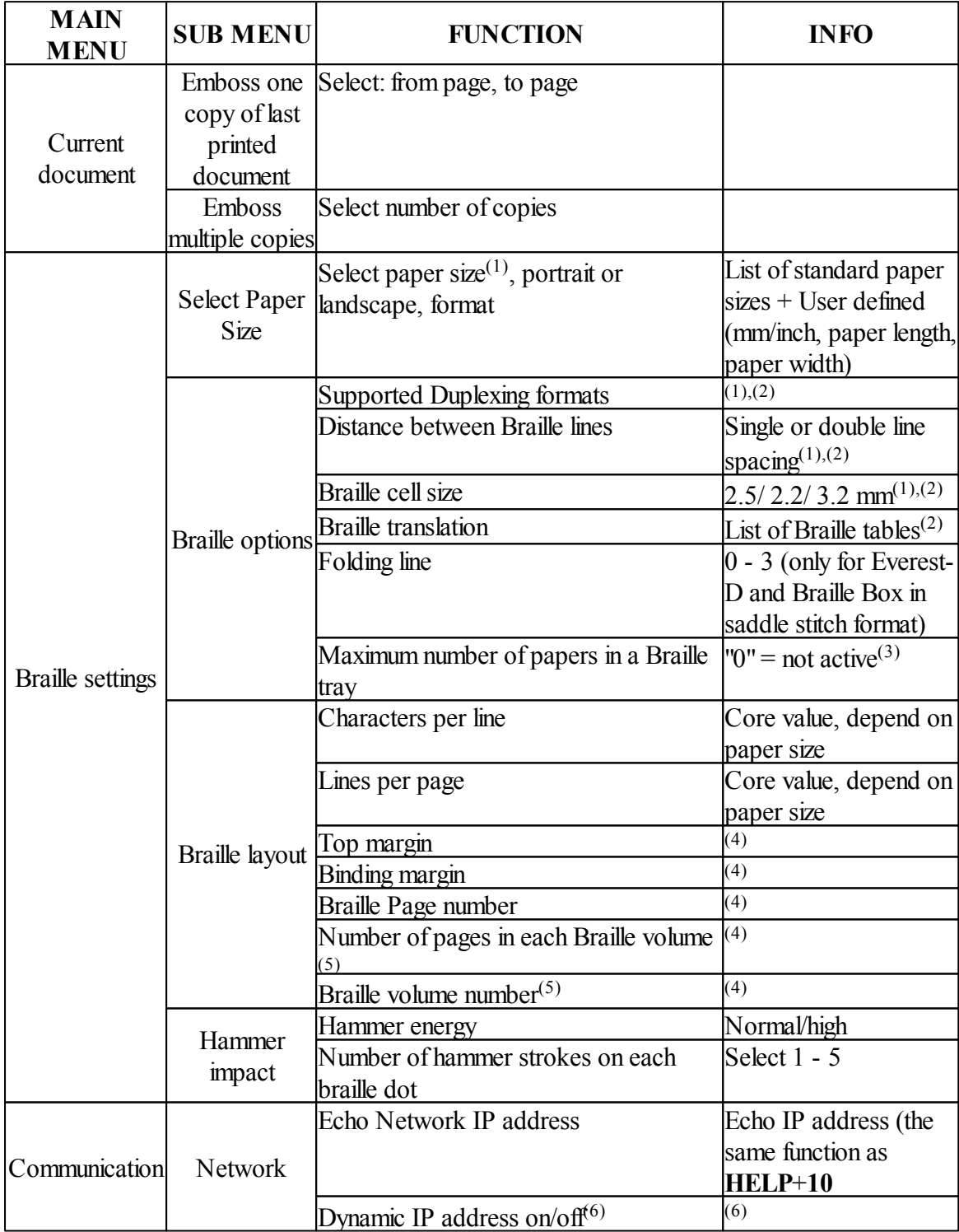

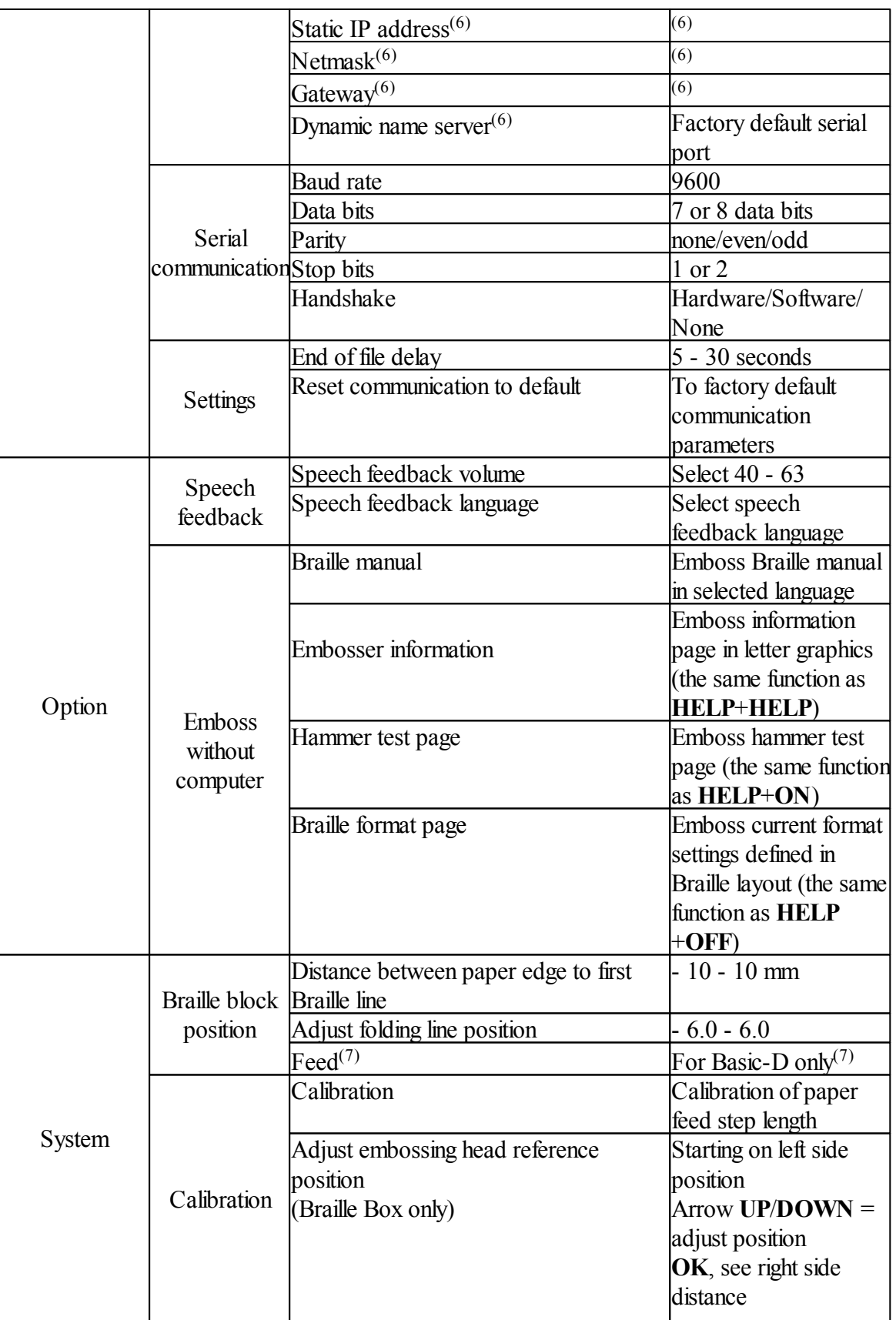

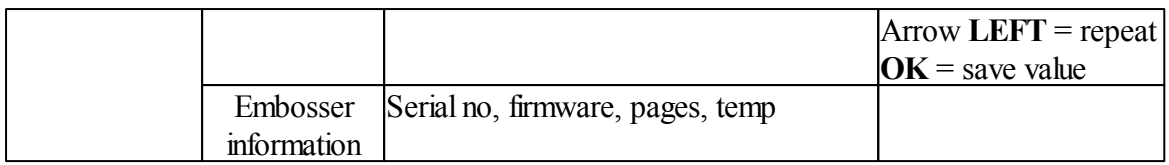

(1) By changing the "Duplexing", "Distance between Braille lines" and "Braille cellsize" settings all margins will automatically be set to 0 with maximum characters per line and lines per page. (2) Supported duplexing formats:

**Basic-D**: single/double sided; single/double sided z-folding, sideways (vertical) single/ double sided z-folding.

**Everest-D** and **Braille** Box: single/double sided, single/double sided landscape (paper format landscape), single/double sided saddle stitch 4-pages (newspaper format).

(3) When the "maximum number of papers in a Bray tray" is printed, the printer willstop to remove the paper. Press **OK** to continue printing process.

 $(4)$  The margin may be selected when space is available; this means that the selected number of characters/line or lines/page is lower than the maximum space allowed. To make space available reduce characters/line or lines/page.

(5) **Everest-D** and **Braille Box**:In "Number of pages in each Braille volume" the embosser may automatically split up a braille document to separate volumes. The volume is in multiple of 4 (4,8...etc), 0 for no volume handling. If page numbering with volume number is selected it is printed as follows; "Braille page" #1, "volume #1", etc at the selected position on the paper. (6) To be able to check "Static IP adress", "Netmask", "Gateway" and "Dynamic name service", the Dynamic IP address" should be "OFF".

(7) Define the paper length behind the back plate of the embosser: position "80" = no cabinet (desk top use); position "650" = for Basic Acoustic Cabinet use; position "0" = no feed (no interval between the previous and subsequent documents).

## <span id="page-22-0"></span>**4.4 OFF Menu**

OFF Menu is available only when the embossing process is stopped by pressing the **OFF** key during the embossing of a document.

- 1. Press **OFF** to stop embossing
- 2. Press **MENU** to be able to use the OFF Menu
- 3. Press arrow **UP**/**DOWN**
- 4. Select the operation and press **OK**
- 5. Press **ON** to leave the OFF Menu and continue the original embossing sequences

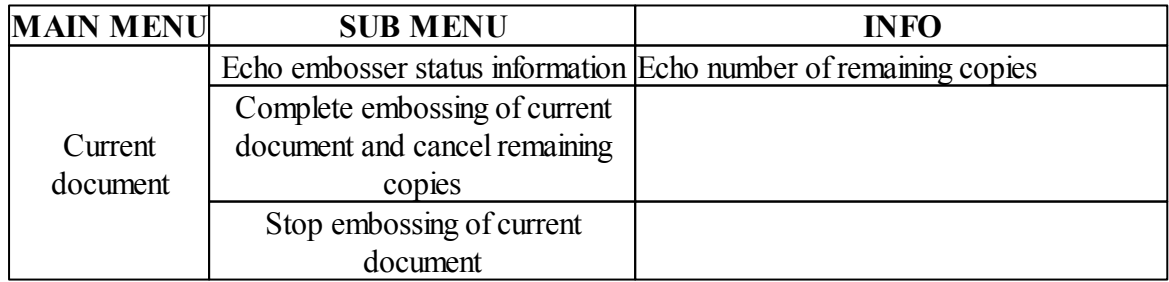

#### **21 Index V4 Embosser manual**

## <span id="page-23-0"></span>**4.5 Examples**

The most effective way to learn the V4 embosser user interface is to work through the below examples. Subsequently making it easier to understand the MENU structure, the difference between numerical keys and arrow keys etc.

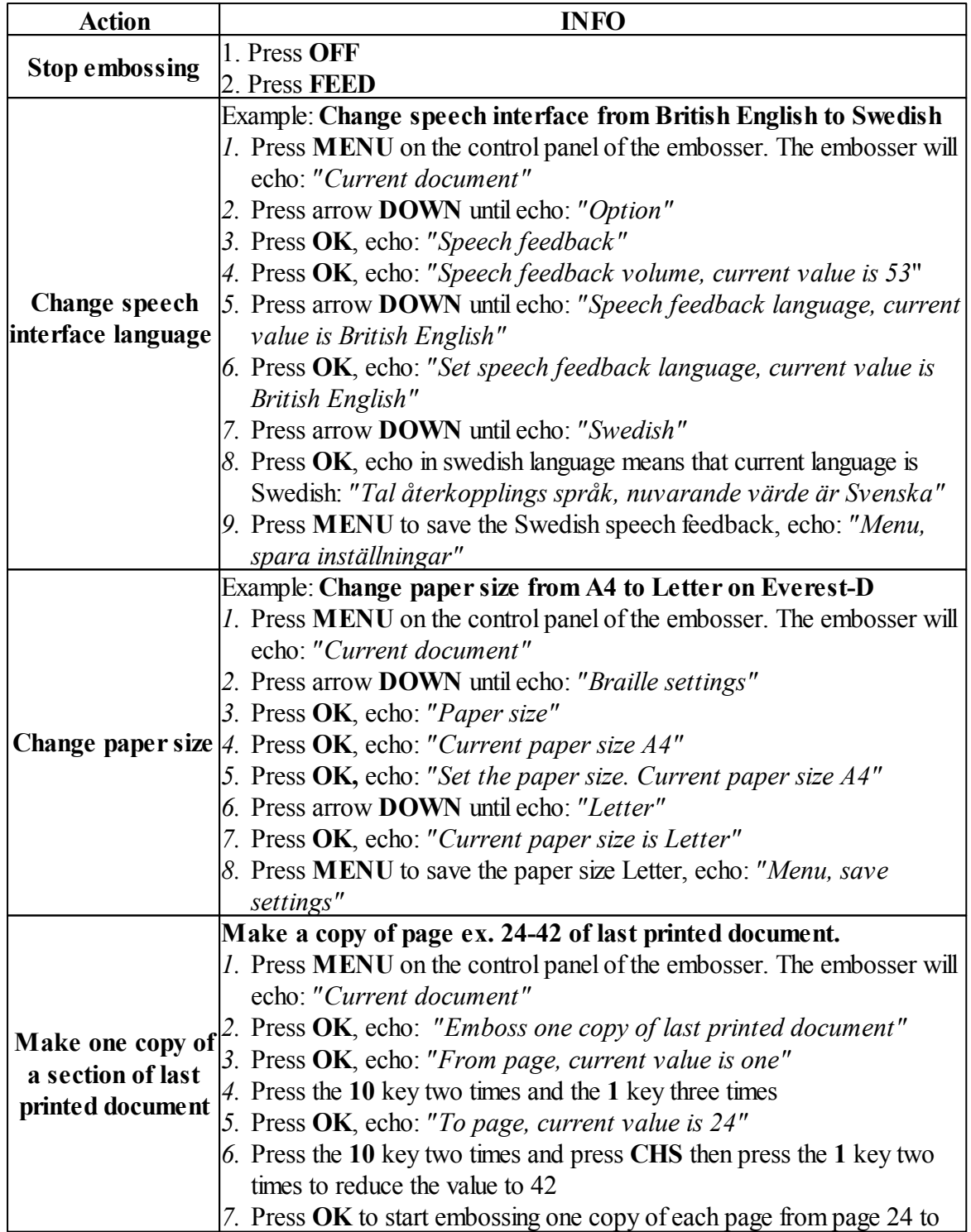

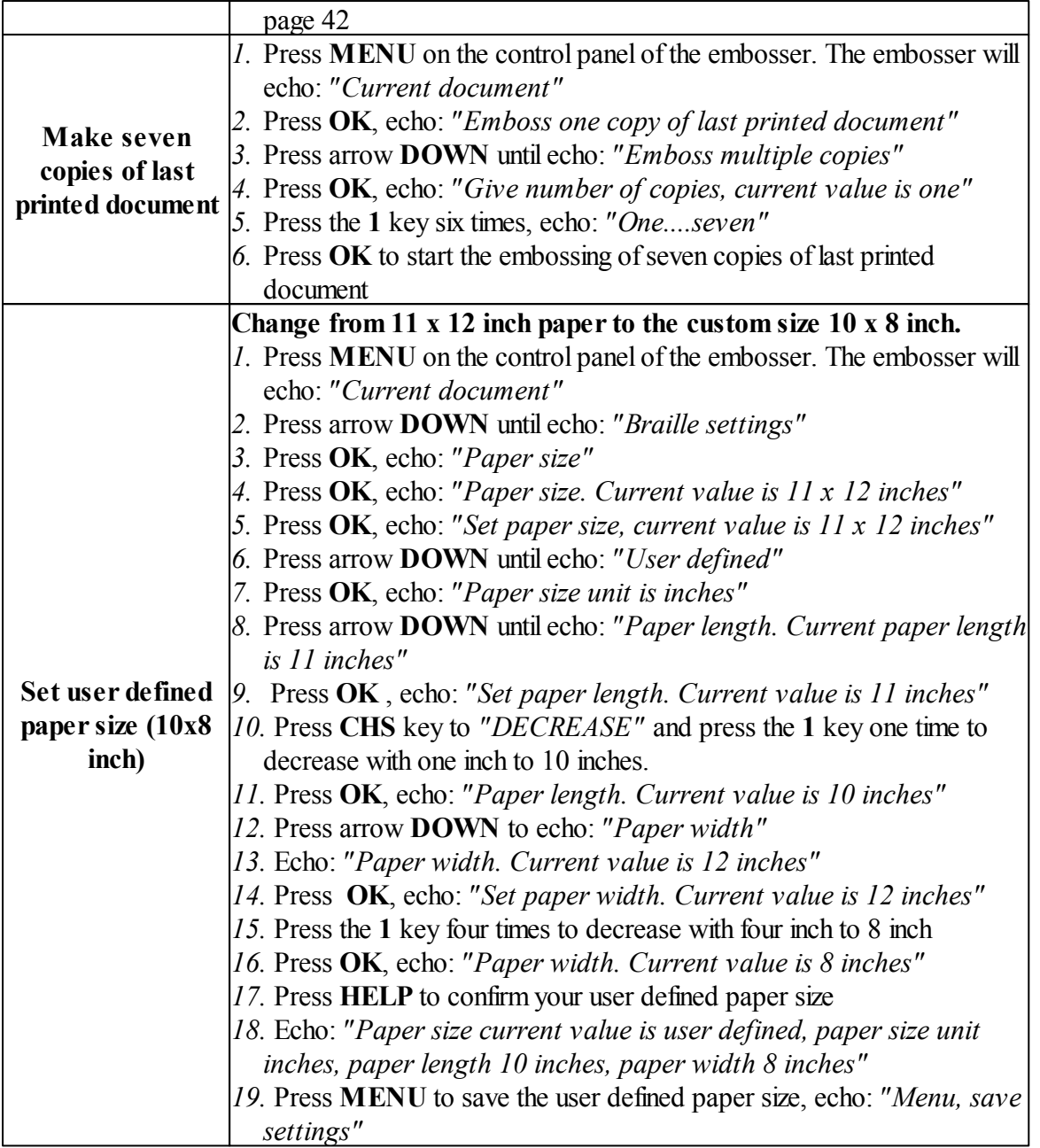

#### **23 Index V4 Embosser manual**

## <span id="page-25-0"></span>**5 Service and support**

Following are common issues and solutions as described. For more information, please visit the support page on [www.indexbraille.com](http://www.indexbraille.com)

## <span id="page-25-1"></span>**5.1 Troubleshooting**

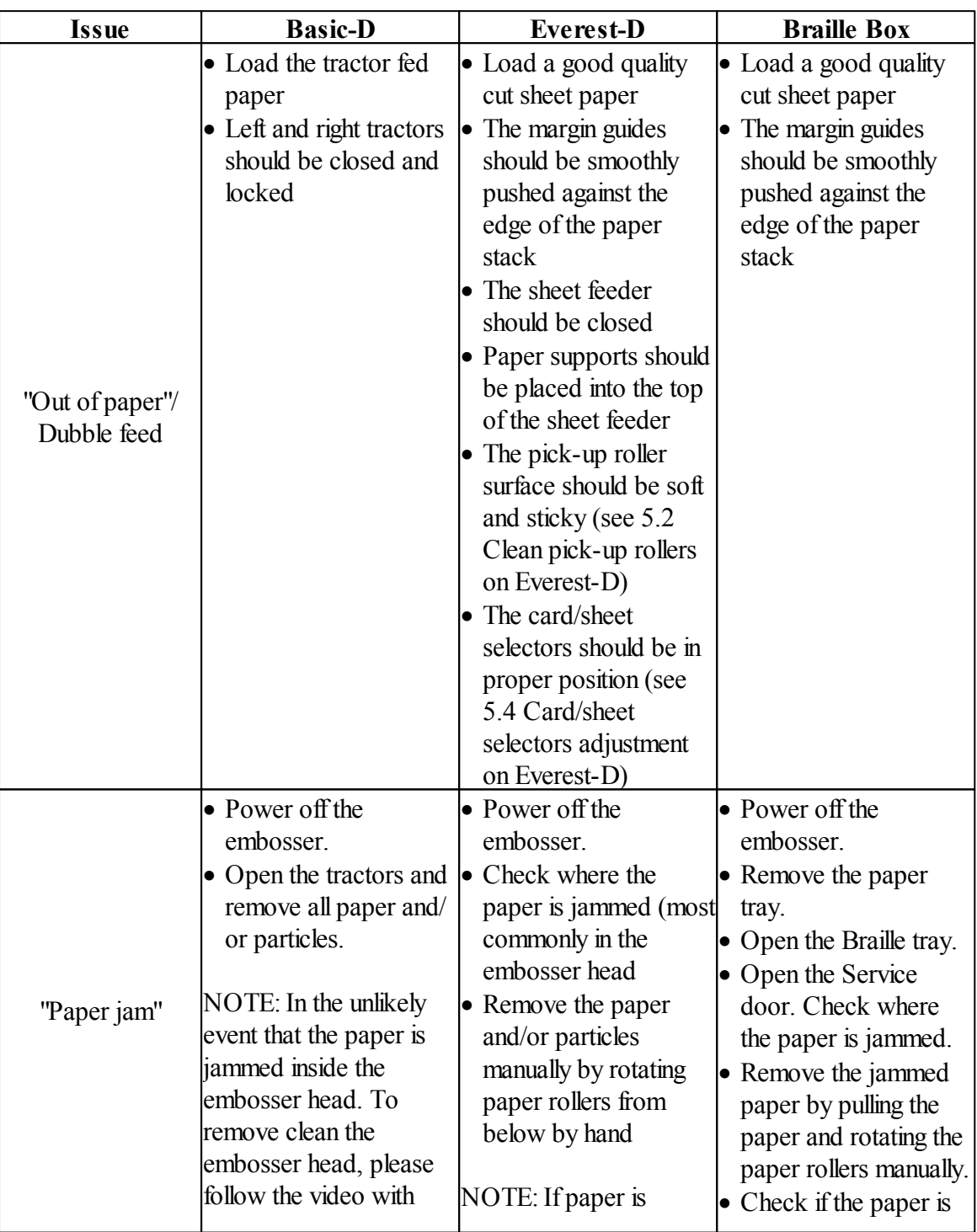

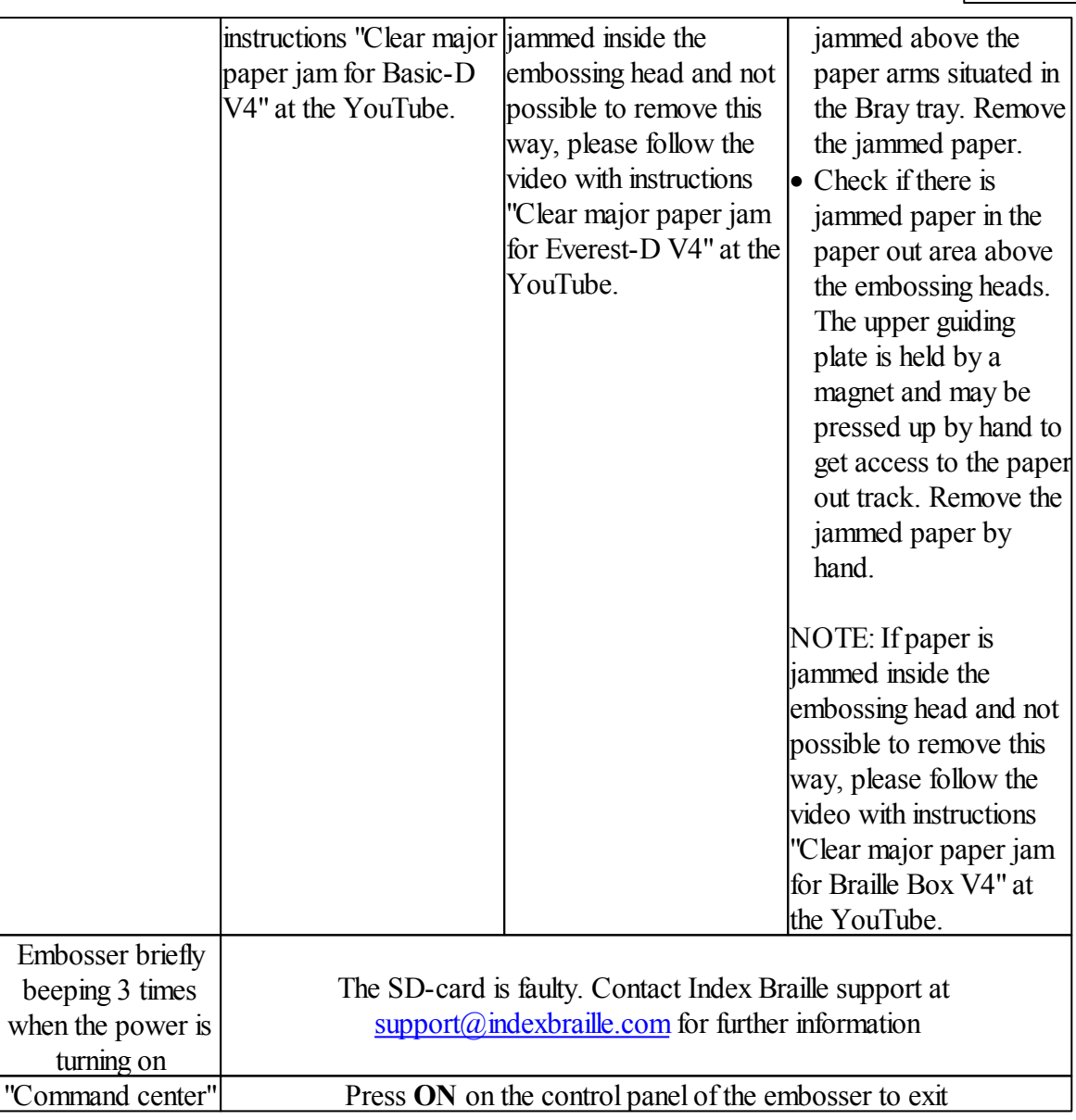

## <span id="page-26-0"></span>**5.2 Clean pick-up rollers on Everest-D**

Due to the aging process of rubber the **pick-up rollers** surface can become less sticky. The original sticky surface may be recovered by the following steps:

- 1. Cleaning with a rubber cleaning liquid, characteristically used in copy machines.
- 2. Grinding pick-up rollers with very fine sandpaper:
	- · Press **ON**
	- · Press **FEED**
	- Hold sandpaper against rotated pick-up roller until surface is sticky.
	- · Press **OFF**

#### **25 Index V4 Embosser manual**

## <span id="page-27-0"></span>**5.3 Paper output adjustment on Everest-D**

1. Adjust the two inner guides to 10 mm (1/2") from the paper edge.

- 2. Adjust the angle of the front bottom profile while embossing for the best paper output:
	- · Start to emboss a document and stop embossing just before the paper is completed.
	- · Release left and right outer guides located on the front bottom profile.
	- · Angle the front bottom profile to be able get proper paper output according to the current type of the acoustic cabinet.
	- Lock left and right outer guides.

## <span id="page-27-1"></span>**5.4 Card/sheet selectors adjustment on Everest-D**

Adjust left and right card/sheet selectors by moving them to the lower position. In a case of "double feed"move card/sheet selectors one step up; in a case of echo: *"Out of paper"* move card/sheet selectors one step down. Right and left card/sheet selectors must be in the same position!

NOTE: Paper thicknesses and quality may vary due to climate factors such as temperature, humidity etc. Adjust card/sheet selectors for current paper quality. Several sheets should feed successfully without a "double feed" or an *"Out of paper"* voice message.

## <span id="page-28-0"></span>**6 LED feedback**

### **Control panel LED feedback**

The green LED indicator located on the control panel indicates 48 Voltage input power is ON.

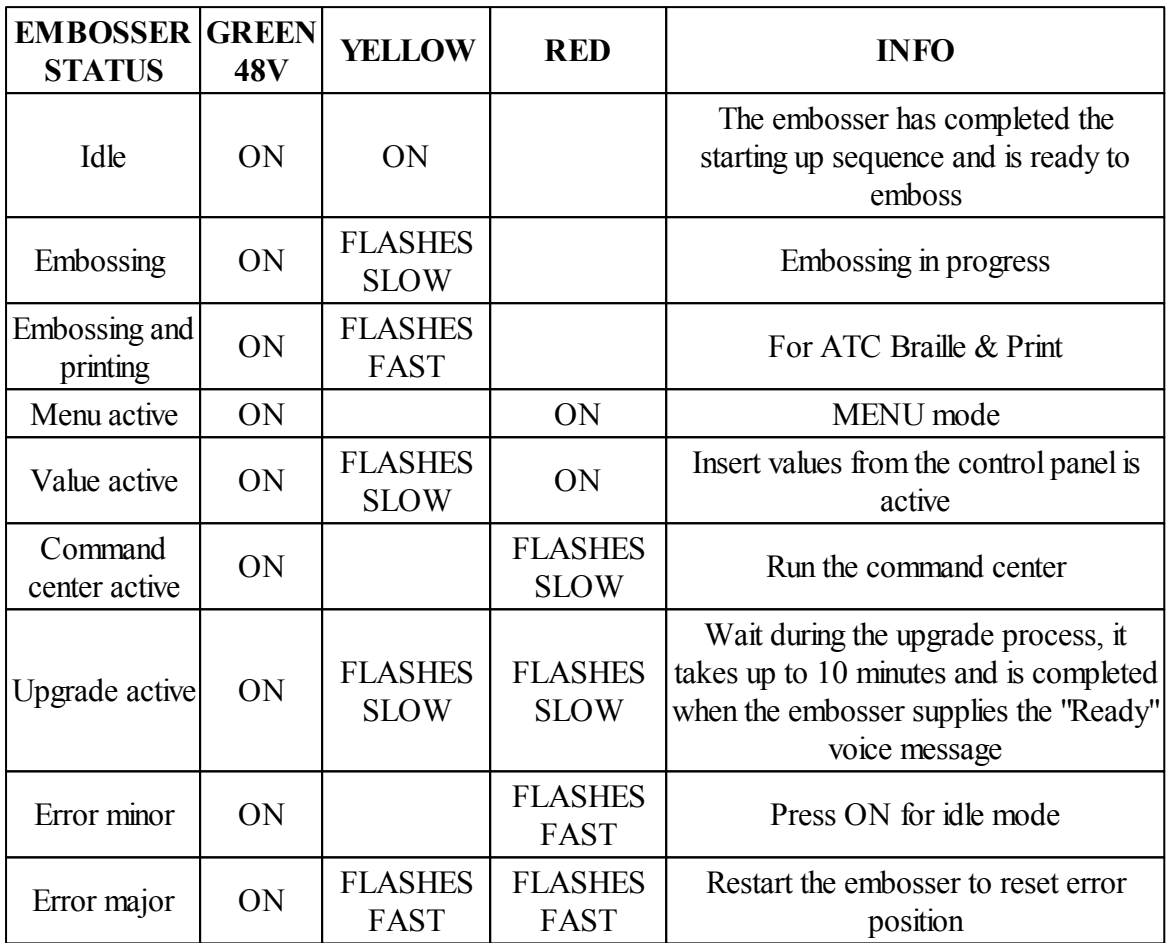

FLASHES  $SLOW = 1$  times per sec. FLASHES FAST =  $3 \times$  times per sec.

## **Basic-D and Everest-D LED interfaces (situated on the back side of the embosser)**

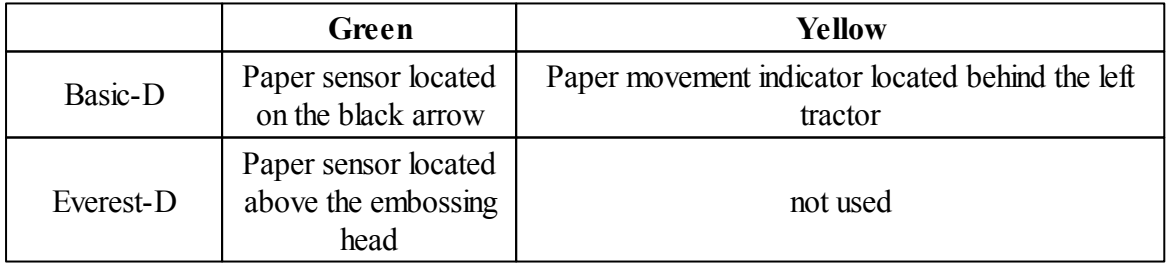

#### **Braille Box LED interfaces**

The row of 16 LED lights is located in the glass corner, to the right of the embosser tower, in the front of the Braille Box. The function on each LED is labeled.

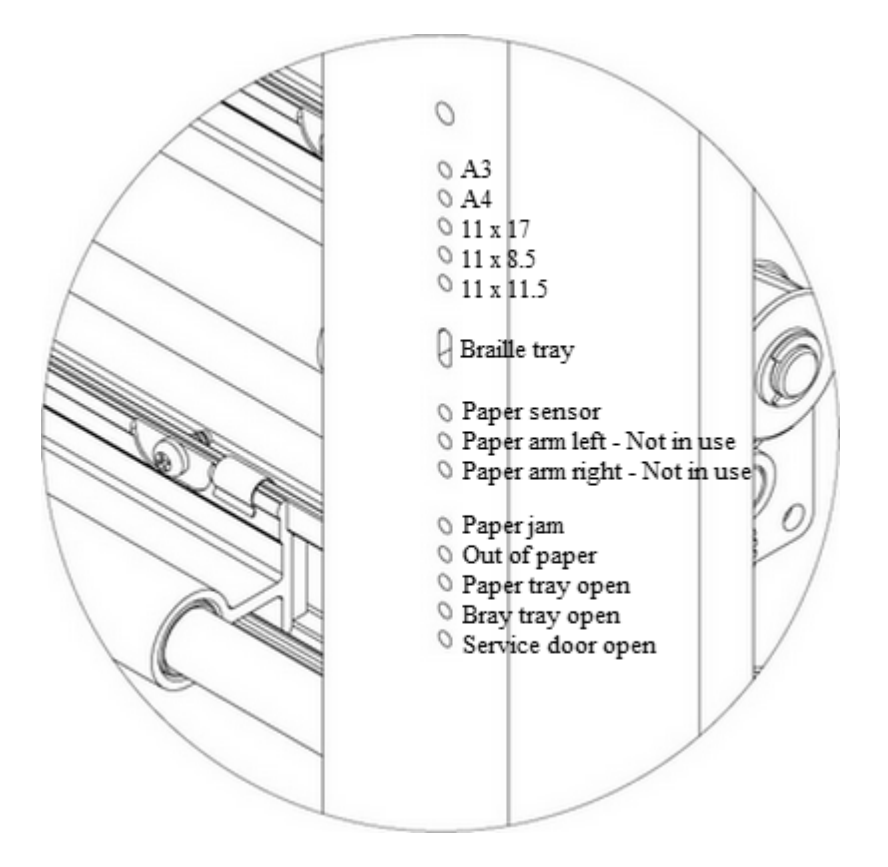

Two LED lights located at the Braille Box CPU board indicate if the board is OK (green) or is in an error state (red).

## <span id="page-30-0"></span>**7 After sales support**

Additional information about embossers produced by Index Braille (Sweden), user and service manuals, downloads, knowledge base, videos, printer drivers, braille editor software and any other information about troubleshoot faults in which are not included in this user manual can be found on:

- · the USB memory stick that is included in the shipment for each embosser and/or
- · [www.indexbraille.com](http://www.indexbraille.com)

Contact Index Braille support at  $\frac{\text{support}(a)}{\text{index}$  braille.com if you can't find what you are looking for.

## <span id="page-30-1"></span>**7.1 Warranty information**

Index Braille provides two (2) year of warranty on parts for all Index embossers, following the Orgalime S2000 agreement.

## <span id="page-30-2"></span>**7.2 Embosser software upgrades**

#### **Free download**

AllIndex Braille owned software and firmware may be downloaded and upgraded from [www.indexbraille.com](http://www.indexbraille.com) free of charge.

NOTE: Braille editor software is not an Index Braille owned product and a purchase may be required to the desired company. Please contact local distributor regarding cost.

### <span id="page-30-3"></span>**7.2.1 Firmware**

The firmware is loaded into the embosser to control functions, communication, speech feedback, braille tables, etc. By upgrading the embosser firmware the access to the latest firmware features will be received and bugs fixed.

Before upgrading the embosser make sure that it is equipped with firmware 1.2.x or higher. If your embosser is equipped with firmware below 1.2.x, please contact  $support(a)$  index braille.com for further instructions.

NOTE: Press **HELP** to identify the current firmware version.

### **To update the firmware** on the V4 embosser:

- 1. Open IbPrint (or IndexPrint on Mac OS X).
- 2. Select the embosser that should be upgraded.
- 3. Download the latest firmware file from [www.indexbraille.com](http://www.indexbraille.com) or open the file from the USB memory stick (under Firmware).
- 4. Select, drag and drop the firmware file to IbPrint (or IndexPrint on Mac OS X).
- 5. Press "Emboss". A series of beeps indicates that the updating process has begun.
- 6. The echo: *"Embosser is restarting".*

7. After approximately 30 - 200 seconds the embosser will echo the brand name that confirms successful upgrade.

WARNING 1: Never reverse or roll backward the firmware upgrade to a previous version. This can cause damage. WARNING 2: Never turn off the embosser during firmware upgrade. It will damage the

#### <span id="page-31-0"></span>**7.2.2 Lokal speech feedback**

SD-card.

All local speech feedback languages available as of the day of shipment will be included in the embosser. Upgrade to the latest speech feedback by following the instructions in the V4 Knowledge Base at [www.indexbraille.com](http://www.indexbraille.com).

## <span id="page-31-1"></span>**7.3 Before contacting Index Braille factory support**

First contact your local distributor who is responsible for your installation, general service questions and sale of the embosser.

Please **check the following** before contacting Index Braille factory:

- Is the embosser starting up correctly: the green LED on the control panel indicating power is on and echo *"Ready"* or brand name is ok.
- · Complete a hammer test by pressing **HELP** + **ON**. Are all hammers embossing correctly?
- · Emboss a test file "Text file.txt" from Index Braille USB memory stick (under Software, IbPrint or Index Print (for Mac OS X)) directly with IbPrint or IndexPrint (for Mac OS X). If this print out works correctly, but the print out with the Braille editor is not correct, it indicates that your Braille editor is not properly setup.
- · Note the serial number and current firmware of the embosser.
- Note the description of the fault.

## <span id="page-32-0"></span>**8 Shipping the embosser**

- Insert the embossing head(s) transport  $lock(s)$ .
- Pack the embosser gently in the original packing material and as originally received from the Index Braille factory. The warranty will not be valid for any further damages occurred due to improper packaging and shipping of the unit.
- · Please include a fault description and sender information (name, address, telephone number, e-mail address) in order to receive quick and effective service. If there is a problem with the embossing quality, kindly include a sample printout.
- · Include a copy of the receipt or other document as a proof of purchase.
- Tie the box using a strong tape in at least two vertical rings around the box.
- Contact the local distributor before shipping for more information.

NOTE: The two (2) year warranty will only be valid if the embosser is transported in original packaging and the embosser head(s) is(are) locked. Otherwise the customer will be responsible for any further damages taken place during transportation occurred due to improper packaging of the embosser. If you lack any proper packing materials, please contact Index Braille support: support@indexbraille.com.

## <span id="page-33-0"></span>**9 Appendix**

## <span id="page-33-1"></span>**9.1 Calibration**

The paper calibration is used to calibrate the step length of vertical paper movement for Everest-D or Braille Box. If the step length is to small the printout will be compressed and not cover the lower position of the paper. If the step length is too large the printout will continue below the paper, loosing the last braille lines.

It is recommended to make a paper calibration:

- · When the electronic main board is replaced.
- When the paper quality is significantly changed.
- · The braille print out area does not fit to the paper size (check first that the paper size in the embosser setup and actual paper size of the paper loaded into the embosser are the same).

#### **Perform a paper calibration** by the following:

- 1. The paper size in the embosser setup and actual paper size of the paper loaded into the embosser must to be the same.
- 2. Start the paper calibration by pressing
	- · **MENU**
	- System
	- Calibration
	- · **OK**
- 3. The first page will feed through the sheet feeder in order to define the paper length.
- 4. On the second page the predefined total number of characters per line and lines per page will be embossed in order to fit the defined paper size.

After the paper calibration is completed the selected paper size in Braille embosser setup will be set according to the paper size used in the calibration process.

## <span id="page-33-2"></span>**9.2 Web interface**

The Index V4 embossers has an embedded web interface which has the following menu in firmware 1.4.2

- · **Embosser info**: Serial no, firmware, number of printer pages and network settings
- **Status**: Current status on your embosser on line/off line/ error, system up time and status on the document you are currently embossing (number of pages, copies, print time etc)
- · **Upgrade**:Current version and the latest version of firmware packages are presented. There is also an option to upgrade the embosser to the latest firmware standard. Allfiles will automatically be downloaded from the Index Braille server.
- **Speech**: Function to install and select local speech interface.

#### **Getting started with web interface**

- 1. Set Index V4 embosser to DHCP = ON in **MENU**/Communication/Network/Dynamic IP address/ set to ON
- 2. Connect the embosser to your LAN (local area network) with a standard network cord
- 3. Get the IP-address. Press **HELP** + **HELP**. The printer will emboss the "information page in letter graphics" which include the IP address. An alternative is to press  $HELP + 10$  which will echo the IP address.
- 4. Insert the presented IP address in your browser window; now the embosser web page will be presented in your browser.
- 5. Select the Embosser info menu, network settings and press EDIT.
- 6. Now set  $DHCP = OFF$  (the selected IP addess will be permanent) and insert your permanent IP-Address in the interface and press "Apply"
- 7. Insert the permanent IP address in your browser and you may now start to use the web interface.

### <span id="page-34-0"></span>**9.3 Connect to network IP address**

Connect the V4 embosser to your network. If the network supports Dynamic Host Configuration Protocol(DHCP) the V4 embosser will now receive a dynamic IP address. Verify the IP address by pressing  $HELP + 10$ . The V4 embosser will state the network IP address. Please write the address down for your own knowledge.

#### **From embosser internal web (not implemented in 1.3.x)**

Open your browser and type the embosser IP address in the address field. The internal web menu of the embosser is now presented. Go to Network, change to static IP address and insert the values.

## <span id="page-34-1"></span>**9.4 Set IP adress from control panel of the embosser**

- *1.* Press **MENU** on the control panel of the embosser. The embosser will echo: *"Current document"*
- *2.* Press arrow **DOWN** until echo: *"Communication"*
- *3.* Press **OK**, echo: *"Network"*
- *4.* Press **OK**, echo: *"Dynamic IP address, current value is On"*
- *5.* Press **OK**, echo: *"Set dynamic IP address, current value is On"*
- *6.* Press arrow **DOWN**, echo: *"Of "*
- *7.* Press **OK**, echo: *"Dynamic IP address, current value is Of "*
- *8.* Press **MENU** to save settings, echo: *"Menu, save settings"*
- *9.* Restart the embosser and repeat pp. 1-3 in this example until echo: *"Network"*
- *10.*Press **OK,** echo: *"Dynamic IP address, current value is Of "*
- *11.* Press arrow **DOWN**, echo: *"Static IP address, current value is 0.0.0.0"*
- *12.* Press **OK**, echo: *"Set block 1.0"*
- *13.* User the numerical keys **1** and **10** to set block 1 (sample 192)
- *14.* Press **OK**, echo: *"Block 2.0"*
- *15.* Use the numerical keys to set block 2 (sample 168)

*16.* Press **OK**, echo: *"Block 3.0"*

- *17.* Use the numerical keys to set block 3 (sample 1)
- *18.* Press **OK**, echo: *"Block 4.0"*
- *19.* Use the numerical keys to set block 4 (sample 10)
- *20.* Press arrow **UPP**/**DOWN** to move between the blocks
- *21.* Press **OK**, echo: *"Static IP address, current IP address is 192.168.1.10"*
- *22.* Press arrow **DOWN** to setup Netmask, Gateway and Dynamic name serve in the same way as the static IP address
- *23.* Press **MENU** to save settings, echo: *"Menu, save settings"*

## <span id="page-35-0"></span>**9.5 Error codes**

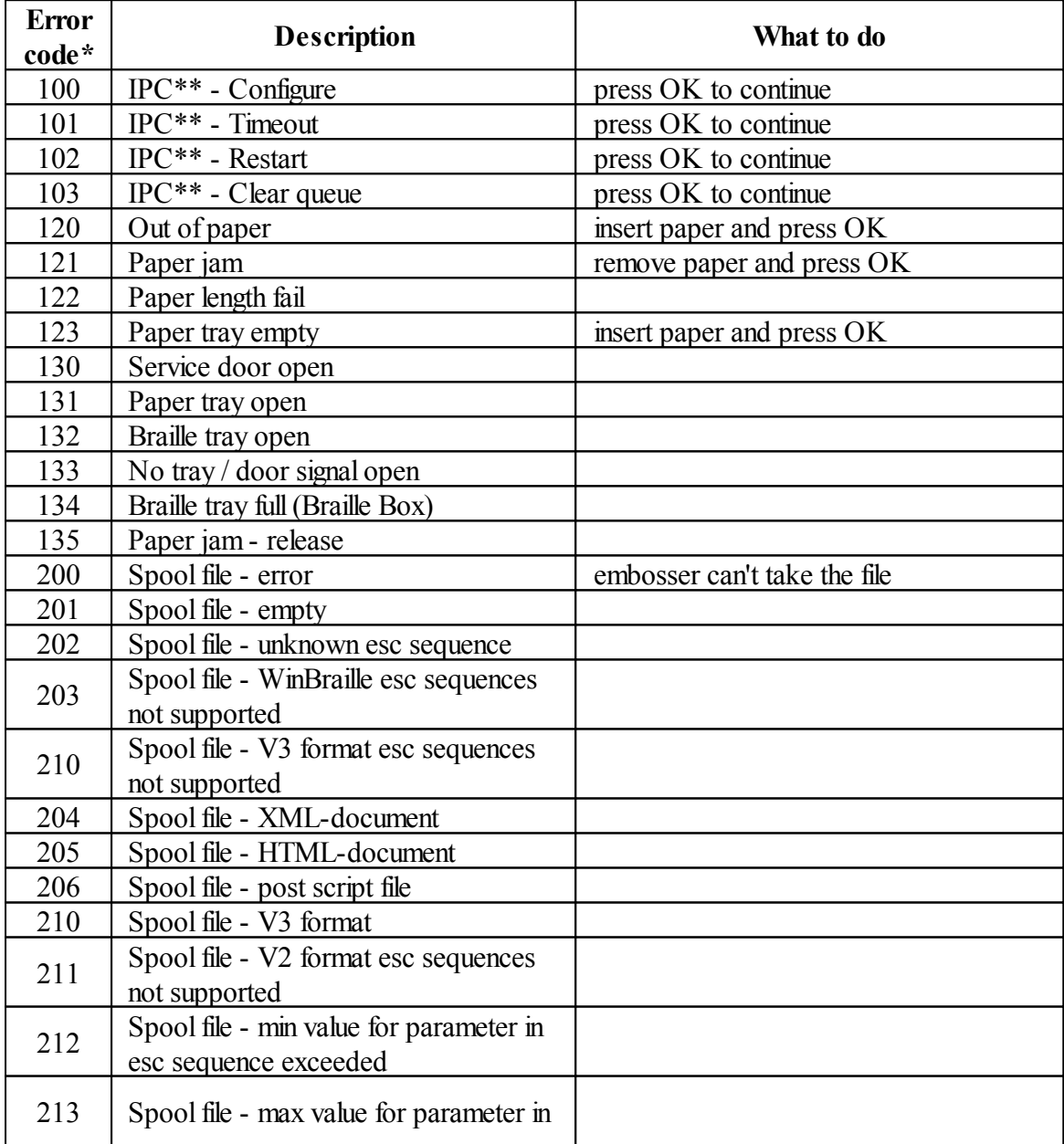

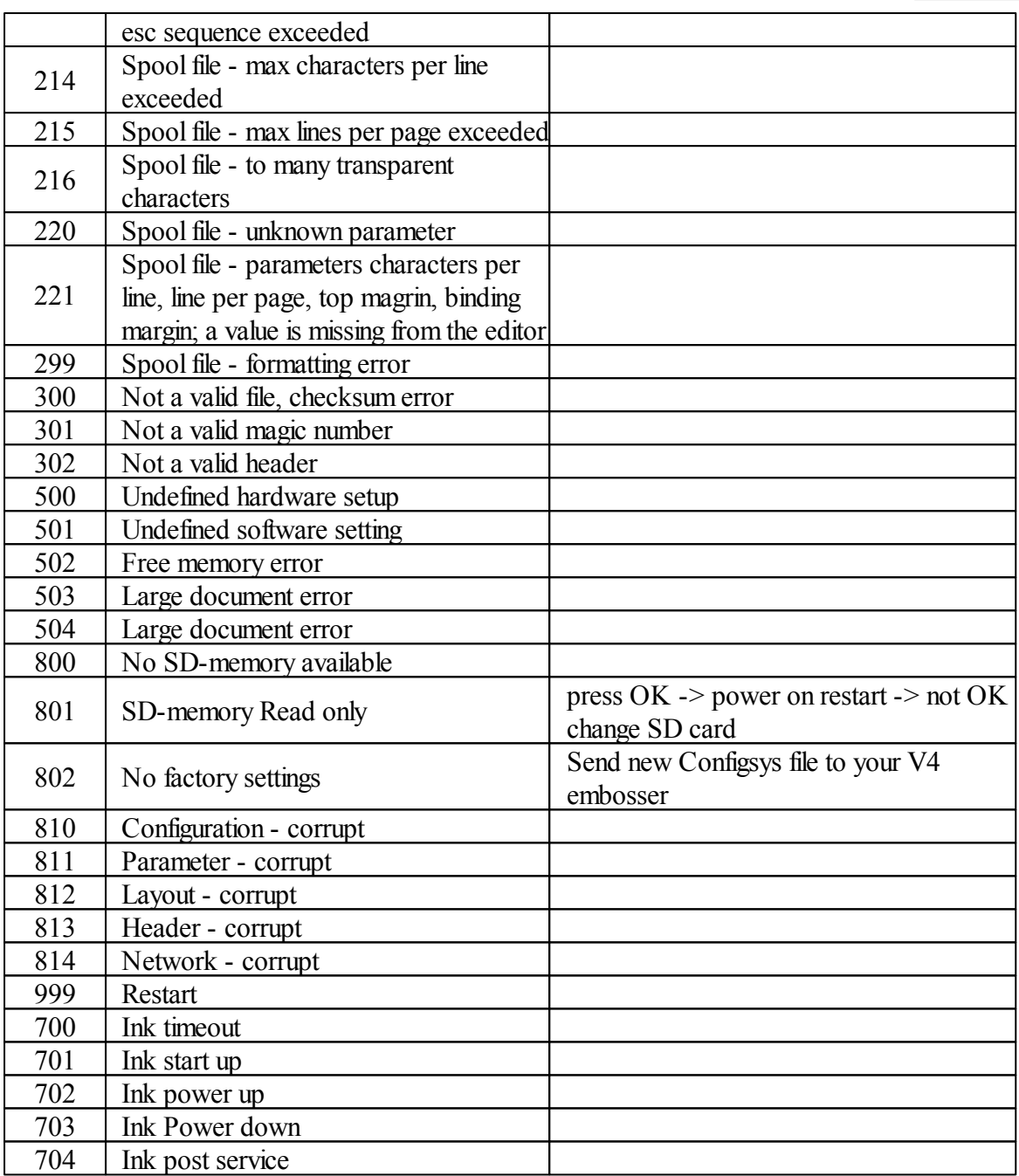

\*Firmware 1.4.2

 $*$ IPC = Internal Protocol for Communication between the Linux master CPU and the low level CPU controlling the stepper motors and hammers.

Spool file errors (200-299) press OK embosses without complete information, or press ON to cancel the embossing.

# **Index**

### **- B -**

**braille editor 10**

## **- C -**

**Calibration 31 Card/sheet selectors adjustment 25 Change paper size 21 Change speech interface language 21 Clean pick-up rollers 24 Command center 23 Connect the embosser to the computer 10**

#### **- D -**

**Dubble feed 23**

## **- E -**

**Emboss Braille manual 18 Emboss current format settings defined in Braille layout 18 Emboss hammer test page 18 Emboss information page in letter graphics 18 Error codes 33**

### **- I -**

**Index Braille printer driver 9 Install IbPrint 10 Install IndexPrint 11**

### **- M -**

**Make one copy of a section of last printed document 21 Make seven copies of last printed document 21 Menu mode 18 Menu tree 18**

### **- O -**

**online mode 16 Out of paper 23**

### **- P -**

**Paper jam 23 Paper loading 13** **Paper output adjustment 25 Power on/off 8**

### **- R -**

**Reset / System reset 11**

#### **- S -**

**select the layout 16 Set user defined paper size 21 Shipping the embosser 30 software upgrades 28 Stop embossing 21**

#### **- T -**

**Text file.txt 29 Toggle between local and English speech feedback 15**

### **- U -**

**Unpack the embosser 5 upgrading the embosser firmware 28**

### **- W -**

**Warranty information 28 Web interface 31**

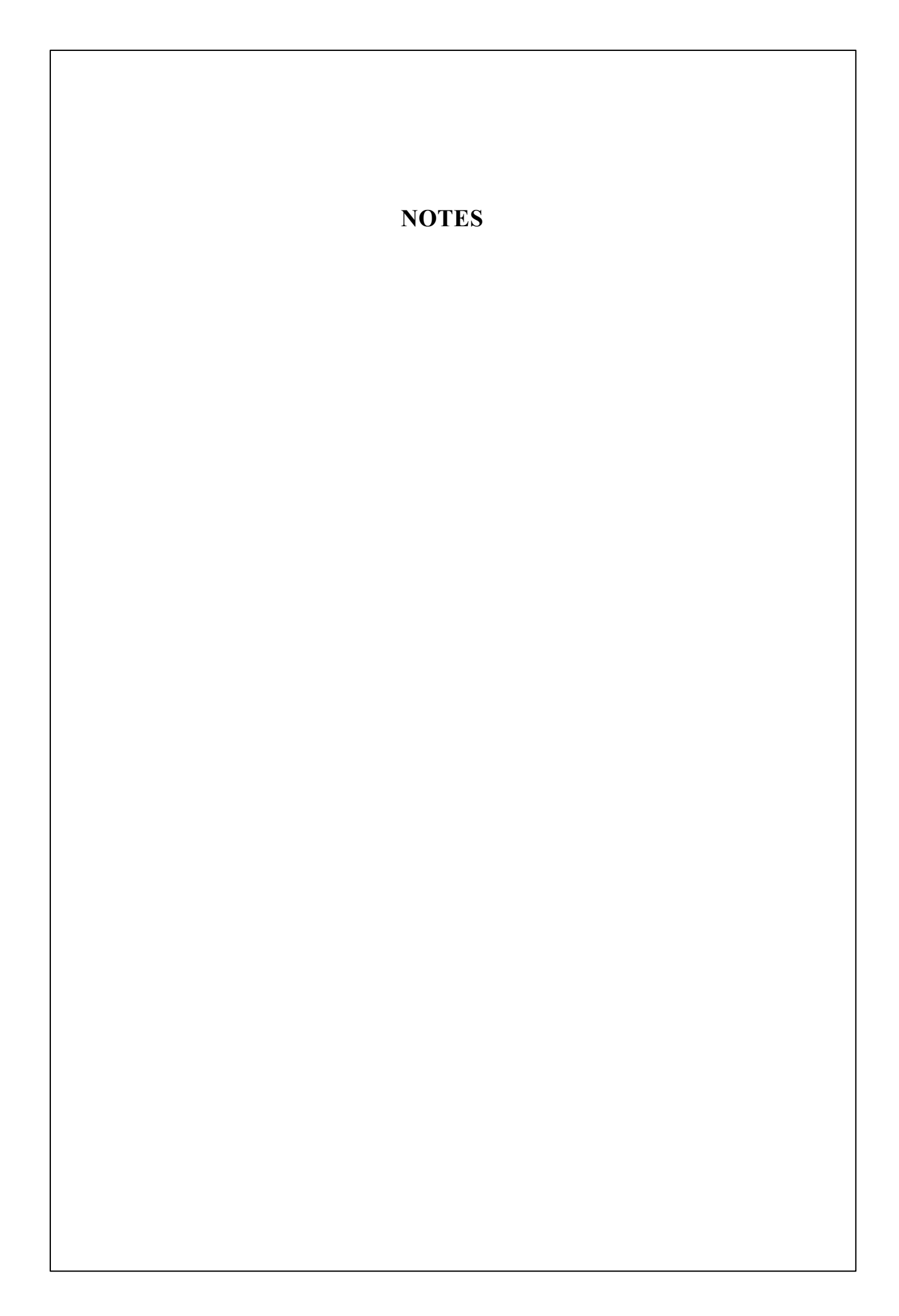